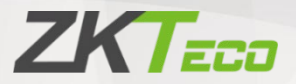

# Руководство пользователя

# Проходной арочный металлодетектор ZK-D4330 (TP Version)

Дата: июнь 2021

Версия: 1.0

Спасибо, что выбрали наше оборудование. Пожалуйста, внимательно прочтите инструкции перед работой. Следуйте этим инструкциям, чтобы убедиться, что оборудование работает должным образом. Изображения, представленные в этом руководстве, предназначены только для иллюстративных целей.

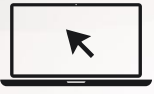

Для получения дополнительной информации [посетите веб-сай](http://www.zkteco.com/)т нашей компании. www.zkteco.com.

Contents 1

# Copyright © 2020 ZKTECO CO., LTD. All rights reserved.

Без предварительного письменного согласия ZKTeco никакая часть данного руководства не может быть скопирована или переслана каким-либо образом или в любой форме. Все части данного руководства принадлежат ZKTeco и его дочерним компаниям (далее «Компания» или «ZKTeco»).

### Торговая марка

**ZKTECO** является зарегистрированным товарным знаком ZKTeco. Другие товарные знаки, упоминаемые в этом руководстве, принадлежат их соответствующим владельцам.

### Отказ от прав

Данное руководство содержит информацию по эксплуатации и техническому обслуживанию оборудования ZKTeco. Авторские права на все документы, чертежи и т. д., относящиеся к поставляемому ZKTeco оборудованию, принадлежат и являются собственностью ZKTeco. Содержимое этого документа не должно использоваться или передаваться получателем с любой третьей стороной без письменного разрешения ZKTeco.

Содержимое этого руководства должно быть прочитано целиком, прежде чем начинать эксплуатацию и техническое обслуживание поставляемого оборудования. Если какое-либо из содержимого руководства кажется неясным или неполным, свяжитесь с ZKTeco перед началом эксплуатации и технического обслуживания указанного оборудования.

Для обеспечения удовлетворительной работыи технического обслуживания крайне важно, чтобы персонал по эксплуатации и техническому обслуживанию был полностью знаком с конструкцией и чтобы указанный персонал прошел тщательную подготовку по эксплуатации и техническому обслуживанию устройства / агрегата / оборудования. Кроме того для безопасной эксплуатации устройства / агрегата / оборудования важно, чтобы персонал прочитал, понял и выполнил инструкции по технике безопасности, содержащиеся в руководстве.

В случае любого противоречия между условиями данного руководства и спецификациями контракта, чертежи, инструкции или любые другие документы, связанные с контрактом, условия / документы контракта имеют преимущественную силу. Конкретные условия / документы контракта применяются в приоритетном порядке.

ZKTeco не предоставляет никаких гарантий или заверений в отношении полноты любой информации, содержащейся в данном руководстве, или любых внесенных законных изменений. ZKTeco не продлевает какие-либо гарантии, включая, помимо прочего, любые гарантии дизайна, пригодности для продажи или пригодности для конкретной цели.

ZKTeco не несет ответственности за любые ошибки или упущения в информации или документах, на которые ссылается данное руководство или которые связаны с ними. Весь риск, связанный с результатами и результатами, полученными при использовании информации, принимает на себя пользователь.

ZKTeco ни в коем случае не несет ответственности перед пользователем или любой третьей стороной за любые случайные, косвенные, косвенные, специальные или примерные убытки, включая, помимо прочего, потерю бизнеса, упущенную выгоду, прерывание деятельности, потерю деловой информации или любую другую информацию. материальный ущерб, возникший в результате, в связи с использованием информации, содержащейся в настоящем руководстве или на которую имеется ссылка, даже если ZKTeco был уведомлен о возможно[сти такого ущерба](mailto:sales@zkteco.com).

Это руководство и содержащаяся [в нем информ](http://www.zkteco.com/)ация могут содержать технические и другие неточности или типографские ошибки. ZKTeco периодически изменяет содержащуюся здесь информацию, которая будет внесены в новые дополнения / поправки к руководству. ZKTeco оставляет за собой право добавлять, удалять, изменять или изменять информацию, содержащуюся в руководстве, время от времени в форме проспектов, писем, примечаний и т. д. Для лучшей работы и безопасности машины / агрегата / оборудования. Вышеупомянутые дополнения или поправки предназначены для улучшения / улучшения работы машины / агрегата / оборудования, и такие изменения не дают права требовать какой-либо компенсации или возмещения ущерба ни при каких обстоятельствах.

ZKTeco никоим образом не несет ответственности (i) в случае неисправности устройства / агрегата / оборудования из-за какого-либо несоблюдения инструкций, содержащихся в данном руководстве (ii) в случае эксплуатации устройства / агрегата / оборудования сверх пределов нормы (iii) в случае эксплуатации машины и оборудования в условиях, отличных от предписанных условий руководства.

Время от времени продукт будет обновляться без предварительного уведомления. Последние процедуры и соответствующие документы доступны на http://www.zkteco.com.

Если есть какие-либо проблемы, связанные с продуктом, свяжитесь с нами.

### Главный офис ZKTeco

Адрес ZKTeco Industrial Park, No. 26, 188 Industrial Road, Tangxia Town, Dongguan, China.

Телефон +86 769 - 82109991

Факс +86 755 - 89602394

По вопросам, связанным с бизнесом, пожалуйста, пишите нам по адресу sales@zkteco.com.

Чтобы узнать больше о наших филиалах по всему миру, посетите www.zkteco.com.

#### О компании

ZKTeco является одним из крупнейших в мире производителей RFID и биометрических считывателей (по отпечаткам пальцев, лицу, ладоням). Предлагаемые устройства включают в себя считыватели и панели контроля доступа, камеры распознавания лиц ближнего и дальнего радиуса действия, контроллеры доступа к лифту / полу, турникеты, контроллеров шлагбаумов с распознаванием государственных номерных знаков (LPR) и потребительские товары, в том числе дверные замки с отпечатками пальцев и распознаванием лица на батарейках. Наши решения в области безопасности многоязычны и локализованы на более чем 18 языках. На современном площадью 700 000 кв. футов сертифицированный по ISO9001 производственном объекте компании ZKTeco мы управляем производством, дизайном устройств, осуществляем сборку компонентов и логистику / доставку, и все под одной крышей.

Основатели ZKTeco были настроены на независимое исследование и разработку процедур биометрической верификации и производство SDK для биометрической верификации, который первоначально широко применялся в областях безопасности ПК и аутентификации личности. С постоянным совершенствованием разработки и большим количеством рыночных приложений, Команда постепенно создала экосистему аутентификации личности и интеллектуальную систему безопасности, которые основаны на методах биометрической верификации. Имея многолетний опыт в области индустриализации биометрических верификаций, ZKTeco была официально основана в 2007 году и в настоящее время является одним из ведущих предприятий в отрасли биометрической верификации 6 лет подряд владеет различными патентами и выбирается в качестве национального высокотехнологичного предприятия, продукты которого защищены правами интеллектуальной собственности.

### О руководстве

Руководство знакомит с работой Проходного арочного металлодетектора ZK-D4330 (TP Version).

Все приведенные цифры приведены только в качестве иллюстрации.

Фотографии в данном руководстве могут не полностью соответствовать фактическим устройствам.

# Содержание

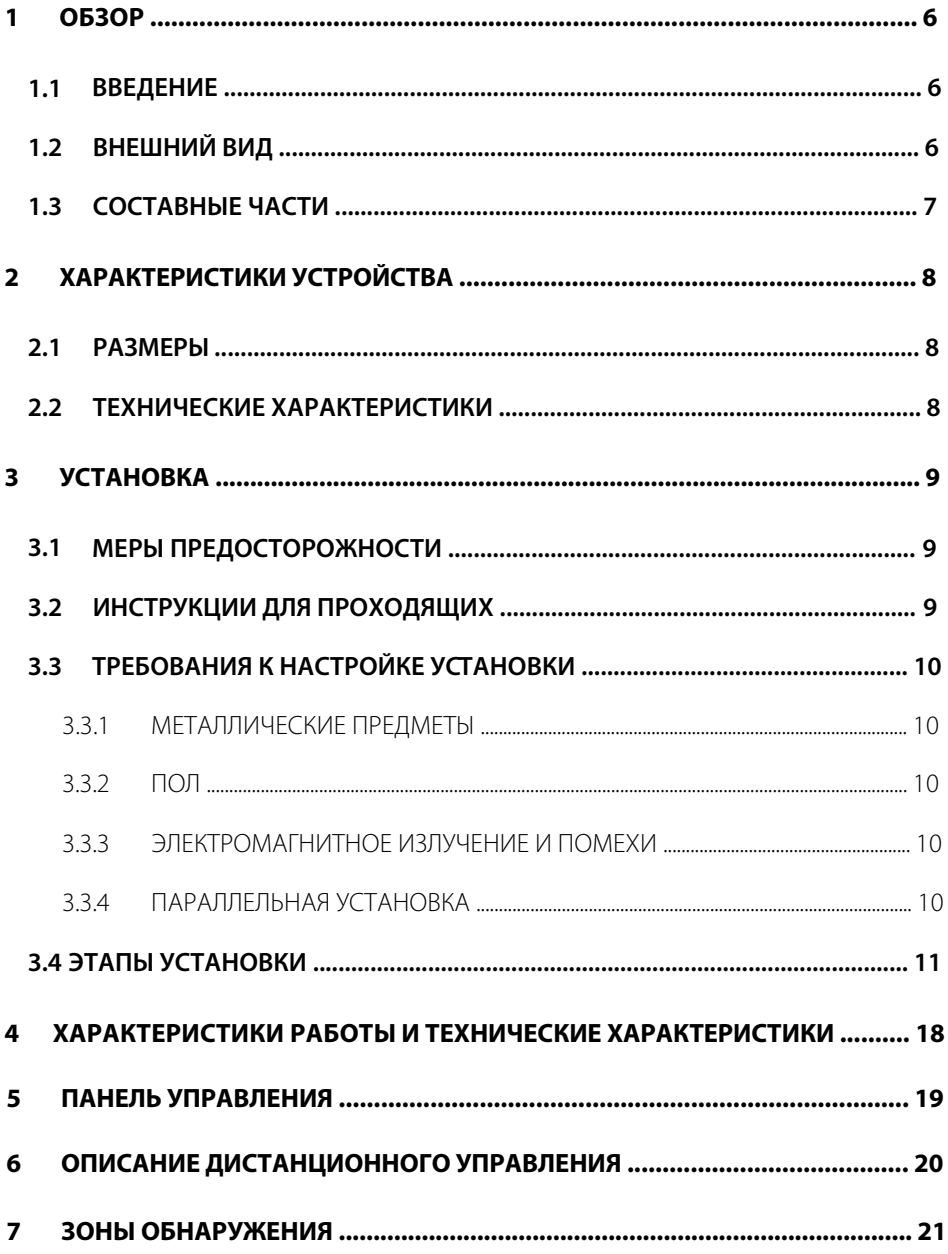

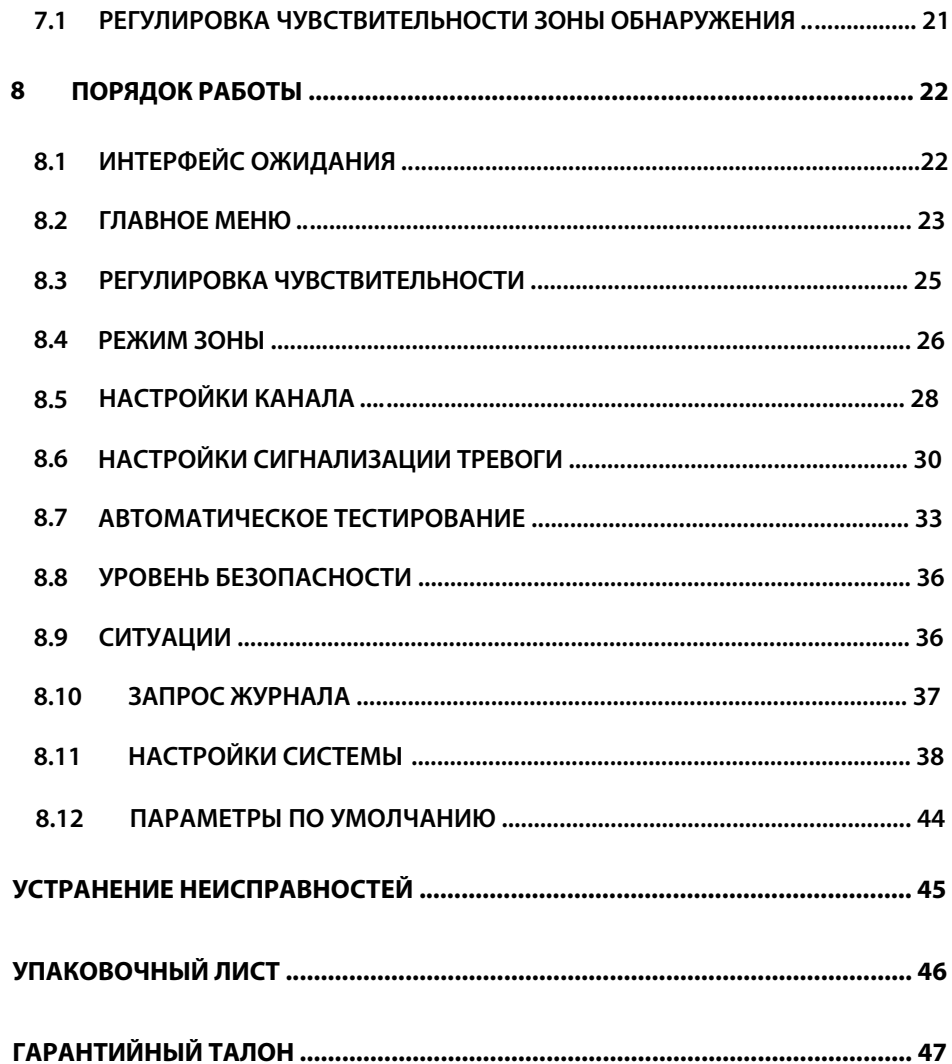

# <span id="page-8-0"></span>**1 Обзор**

# <span id="page-8-1"></span>**1.1 Введение**

Проходной арочный металлодетектор ZK-D4330 (версия TP), также известный как защитная дверь, представляет собой фиксированное устройство обнаружения, используемое в основном для проверки металлических предметов, скрытых на теле. Когда человек проходит через устройство с металлическими предметами, размер которых превышает заданный, устройство немедленно генерирует сигнал тревоги и также отображает местоположение сигнала тревоги. Люди, обнаруженные с металлическими предметам, должны быть тщательно проверены охранником, и запрещенные металлические предметы должны быть изъяты в случае обнаружения. Металлодетектор очень чувствителен к магнитные металлам и обладает высокой способностью к обнаружению, но неспособен обнаруживать немагнитные металлы.

<span id="page-8-2"></span>Устройство отличается более быстрой индукцией, более точным обнаружением, более высоким уровнем чувствительности и большей помехоустойчивостью.

# **1.2 Внешний вид**

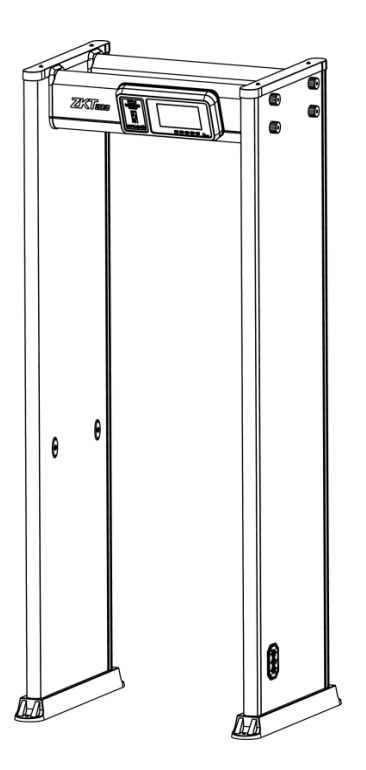

# <span id="page-9-0"></span>**1.3 Составные части**

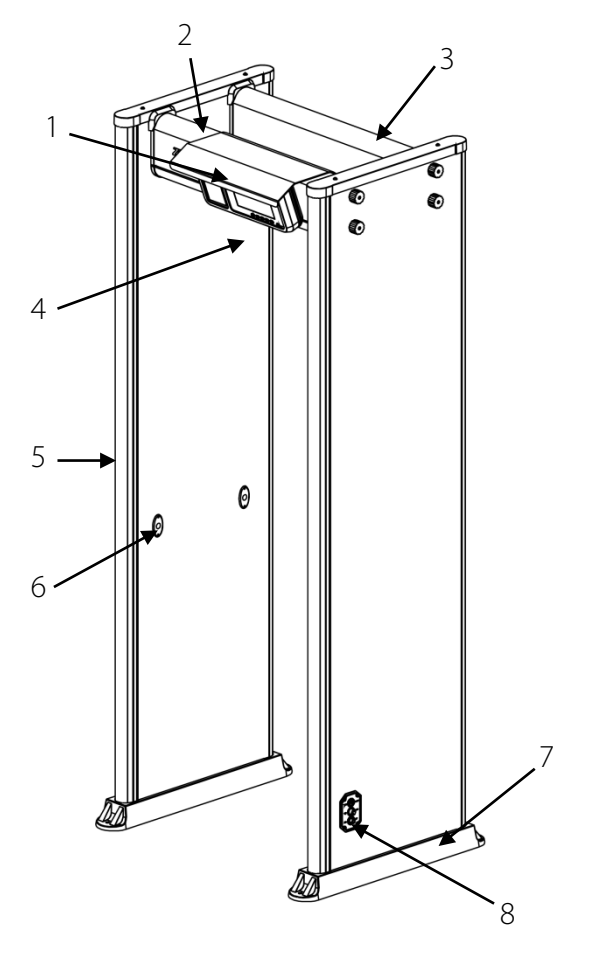

- 1. Прозрачный непромокаемый навес (опция)
- 2. Передняя балка
- 3. Задняя балка
- 4. Блок управления
- 5. Пост индикатора аварийной сигнализации
- 6. Инфракрасные датчики
- 7. Водонепроницаемые накладки
- 8. Интерфейс питания, зарезервированный интерфейс связи и кнопка питания

# <span id="page-10-0"></span>**2 Характеристики устройства**

# <span id="page-10-1"></span>**2.1 Размеры**

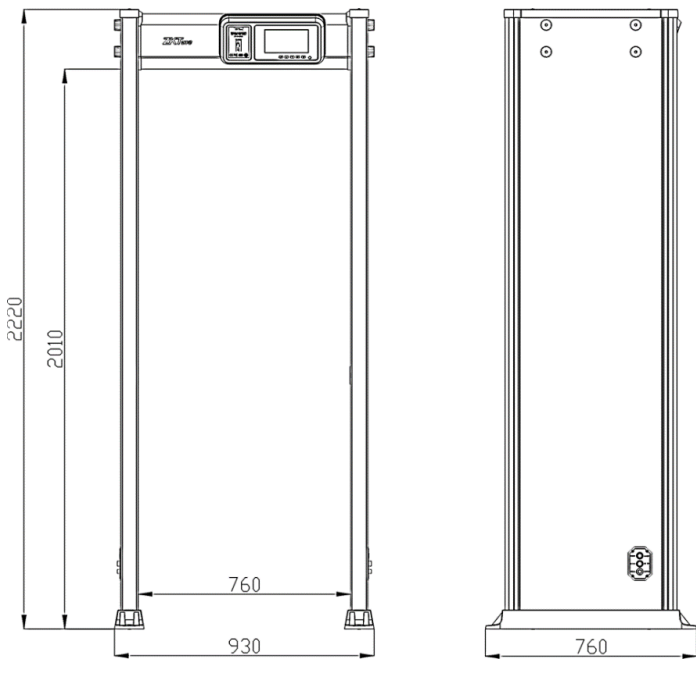

**Вид спереди Вид сбоку**

# <span id="page-10-2"></span>**2.2 Технические характеристики**

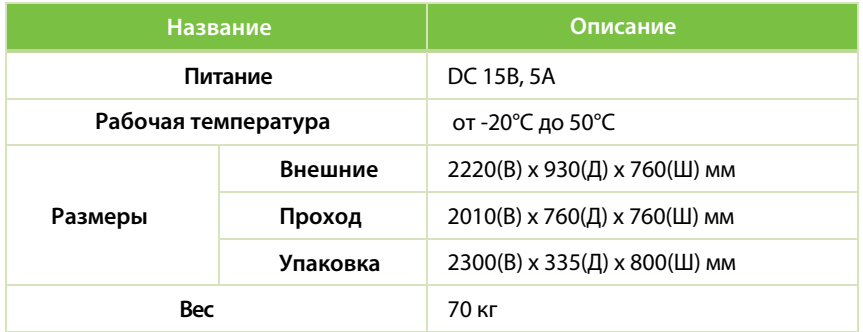

Page | 8 Copyright©2021 ZKTECO CO., LTD. All rights reserved.

# <span id="page-11-0"></span>**3 Установка**

# <span id="page-11-1"></span>**3.1 Меры предосторожности**

- Установите металлодетектор на ровной и устойчивой поверхности. Убедитесь, что металлодетектор прочно установлен в выбранном месте.
- Металлодетектор можно использовать как для внутренних, так и для наружных целей. При использовании на открытом воздухе накройте его навесом для защиты от дождя.
- Перед установкой убедитесь, что левая и правая дверные панели расположены в соответствующем месте. Избегайте высоких температур и влажной среды.
- Выждите 1 минуту для самодиагностики детектора при его запуске. Не прикасайтесь к металлодетектору во время проверки безопасности во избежание ложной тревоги.
- Устанавливайте металлодетектор подальше от радиочастотных устройств, чтобы избежать помех. Убедитесь, что вокруг металлодетектора нет крупных металлических предметов или сильного магнитного поля на расстоянии не менее 2 метров.
- Избегайте сильных ударов по металлодетектору, так как это может вызвать ложные срабатывания.
- Не разбирайте устройство без помощи профессионального специалиста.
- Каждое устройство имеет гарантийный талон, с помощью которого пользователи могут бесплатно обслуживать или ремонтировать свои устройства в течение гарантийного срока.

# <span id="page-11-2"></span>**3.2 Инструкции для проходящих**

- Линия должна быть проведена на расстоянии 50 см от металлодетектора. Проходящие должны переходить линию один за другим, проходя через металлодетектор, чтобы обеспечить бесперебойную работу.
- Проходящие должны идти с нормальной скоростью. Они не должны намеренно собирать толпу, спешить, медленно идти или повредить дверную панель.
- Перед тем, как пройти через металлодетектор, проходящие должны удалить все переносимые металлические предметы (например, ключи, мобильный телефон, часы, монеты и т. д.), и поместить их на защитный желоб или на стол, чтобы забрать после проверки безопасности.
- Если металлодетектор срабатывает, когда кто-то проходит, это указывает на то, что в его/ее теле спрятаны какие-то металлические предметы. Охранник может использовать ручной металлодетектор для точного определения положения металлического предмета в соответствии с зонами тревоги.

# <span id="page-12-0"></span>**3.3 Место установки**

В следующем разделе описаны требования к среде установки.

#### <span id="page-12-1"></span>**3.3.1 Металлические предметы**

Металлодетектор следует устанавливать на расстоянии 1м от неподвижных металлических предметов, таких как окна из алюминиевого сплава / нержавеющей стали, двери и т. д., чтобы предотвратить ложные срабатывания сигнализации, которые могут повлиять на чувствительность металлодетектора. Кроме того, переносные металлические предметы должны находиться на расстоянии не менее 2м от металлодетектора во избежание ложных срабатываний.

### <span id="page-12-2"></span>**3.3.2 Пол**

Пол для установки должен быть ровным и жестко закрепленным, чтобы избежать сотрясения от движения людей, проходящих через металлодетектор.

#### <span id="page-12-3"></span>**3.3.3 Электромагнитное излучение и помехи**

Поскольку в металлодетекторе используется технология двустороннего приемника, металлодетектор необходимо устанавливать на расстоянии не менее 1м от источников электромагнитного излучения или электромагнитных помех, поскольку это может повлиять на чувствительность металлодетектора. Параметры, определяющие расстояние, определяются средой установки и варьируются в зависимости от среды установки.

Источниками электромагнитного излучения и электромагнитных помех могут быть электрический блок управления, радиочастотное оборудование, домофон, двигатель большой мощности, силовой трансформатор, линии питания переменного тока, схема управления тиристором (импульсный источник питания высокой мощности, инверторный сварочный аппарат), двигатель и т. д.

#### <span id="page-12-4"></span>**3.3.4 Параллельная установка**

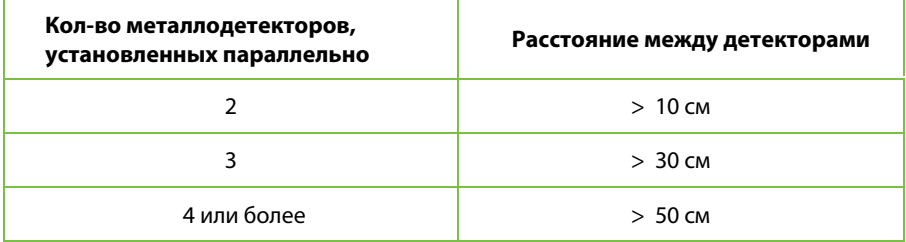

 **ПРИМЕЧАНИЕ:** металлодетекторы должны работать на другой частоте во избежание помех. Расстояние варьируется в зависимости от фактической рабочей среды.

# <span id="page-13-0"></span>**3.4 Этапы установки**

Убедитесь, что устройство установлено в соответствии со следующими инструкциями по установке. Если вы хотите открыть корпус, вам следует связаться с агентом для получения разрешения. В противном случае вы понесете последствия своих действий.

Прочитав меры предосторожности и проверив упаковочный лист, выполните следующие действия для установки.

**Этап 1**: откройте упаковку и поместите левую и правую дверные панели на землю в направлении, показанном на Рис. 3-1 ниже. Обратите внимание, чтобы различить левую, правую дверные панели и их направление (интерфейс сигнальной линии обращен вверх и внутрь).

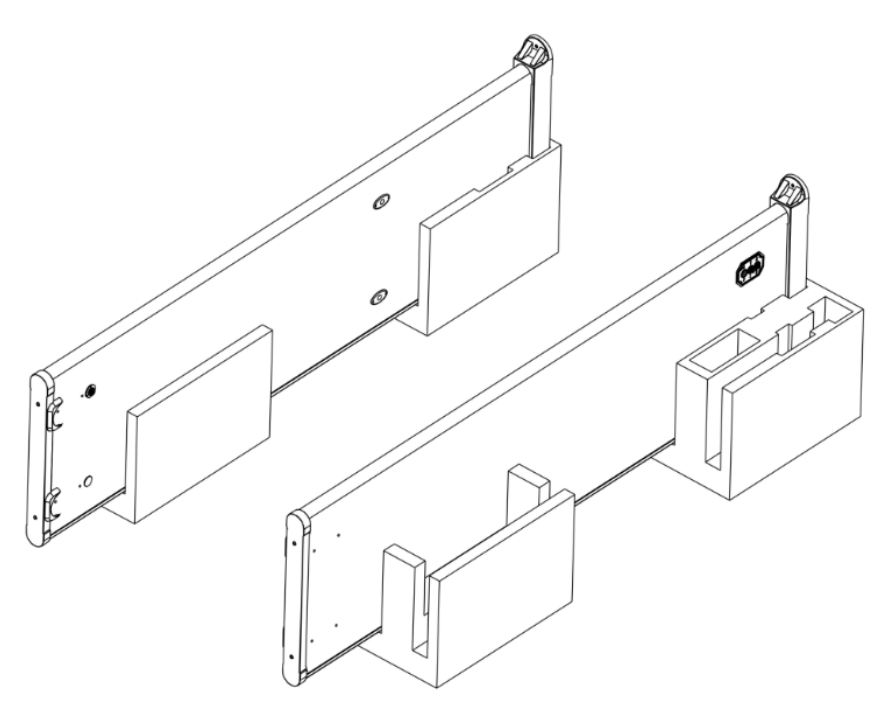

Рис. 3-1

**Этап 2**: соедините заднюю балку с левой и правой дверными панелями болтами, как показано на рисунке 3-2 ниже (обратите внимание на то, что болты в это время не затянуты).

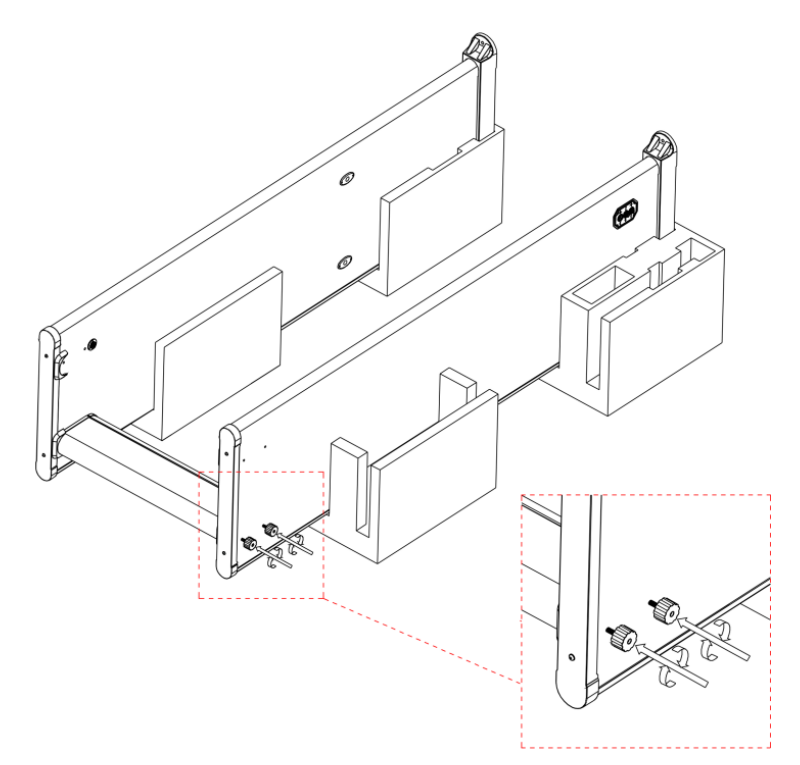

Рис. 3-2

**Этап 3:** откройте крышку балки, как показано на Рис. 3-3 ниже.

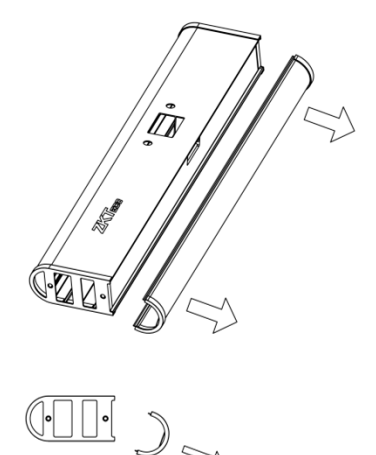

Рис. 3-3

Навыки демонтажа показаны на Рис. 3-4 ниже:

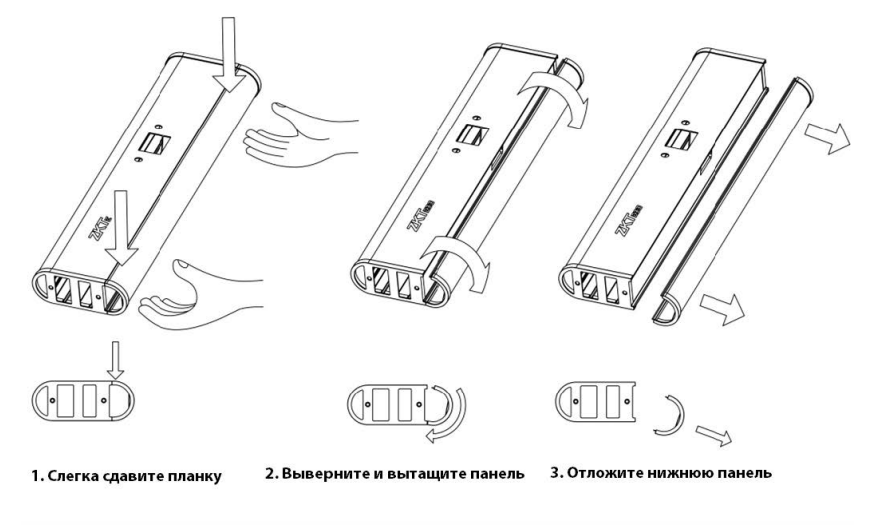

Рис. 3-4

**Этап 4**: соедините переднюю балку с левой и правой дверными панелями болтами и затяните 8 болтов, как показано на Рис. 3-5 ниже.

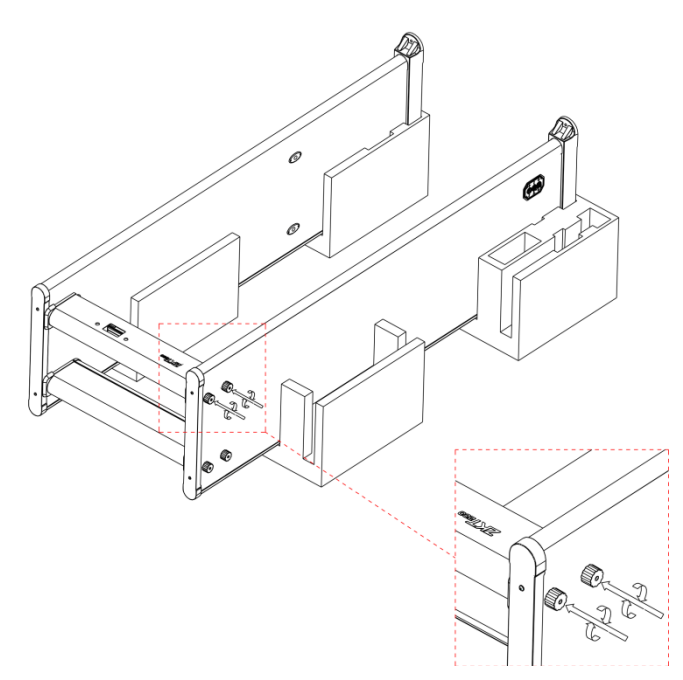

Рис. 3-5

**Этап 5:** установите регулируемый металлический кронштейн на блок управления. Винты и отверстия с обеих сторон кронштейна позволяют фиксировать и регулировать угол наклона дисплея блок управления, как показано на Рис. 3-6 ниже.

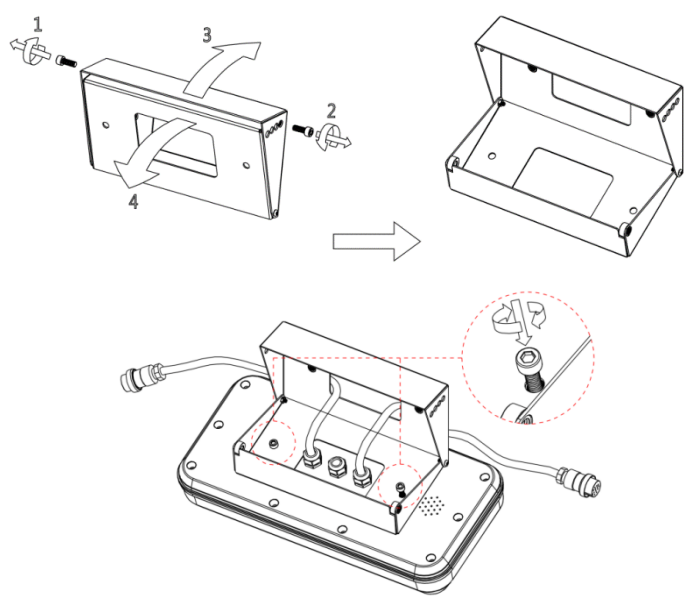

Рис. 3-6

**Этап 6:** пропустите сигнальную линию блока управления через отверстие передней балки, как показано на Рис. 3-7 ниже.

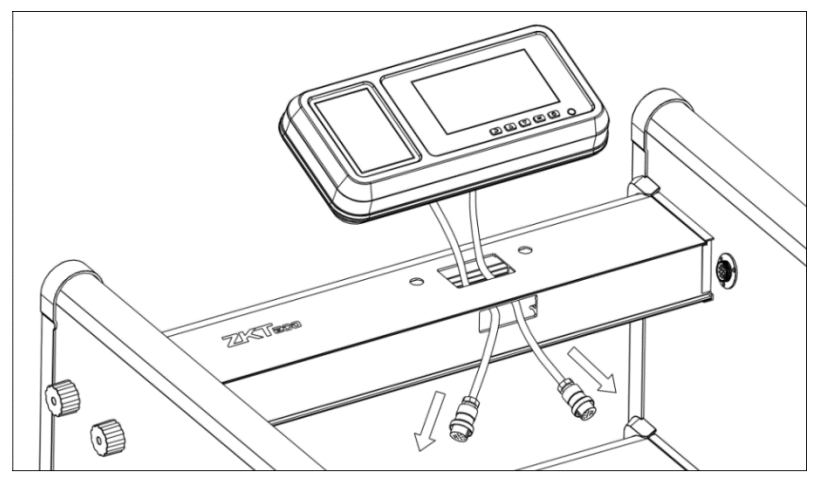

Рис. 3-7

**Этап 7:** cоедините блок управления и переднюю поперечную балку болтами, как показано на Рис. 3-8 ниже (если противодождевой екозырек является опциональным, его можно установить вместе).

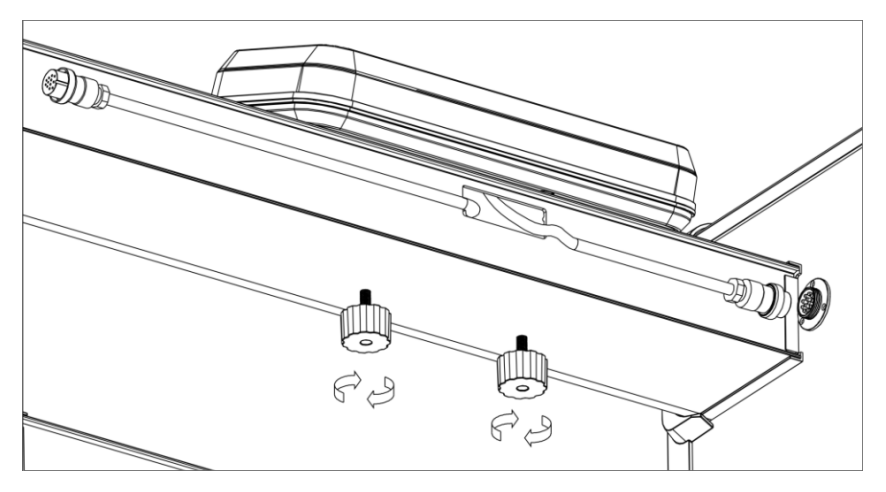

Рис. 3-8

**Этап 8:** вставьте и затяните заглушки левого и правого сигнальных проводов, как показано на Рис. 3-9 ниже (обратите внимание, чтобы различать левый и правый сигнальные провода).

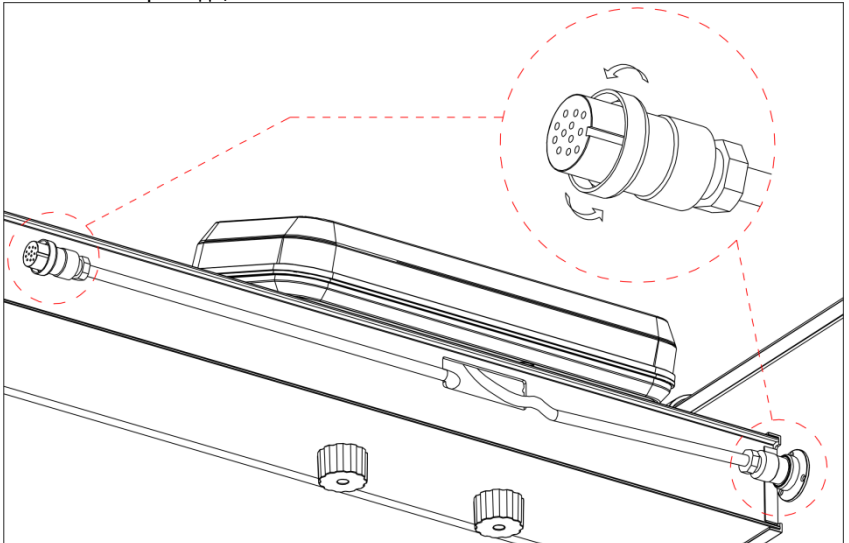

Рис. 3-9

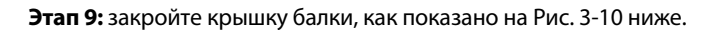

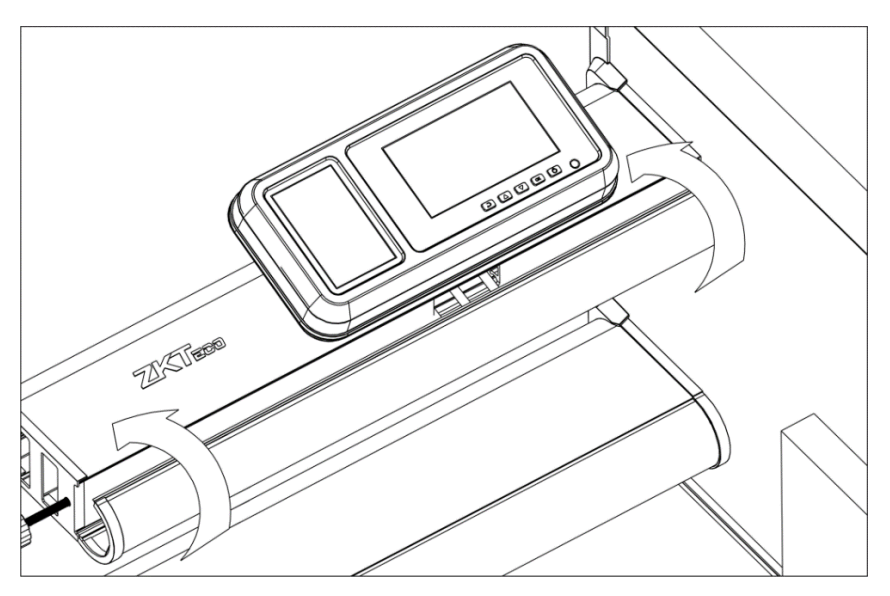

Рис. 3-10

#### Навыки установки показаны на Рис. 3-11 ниже.

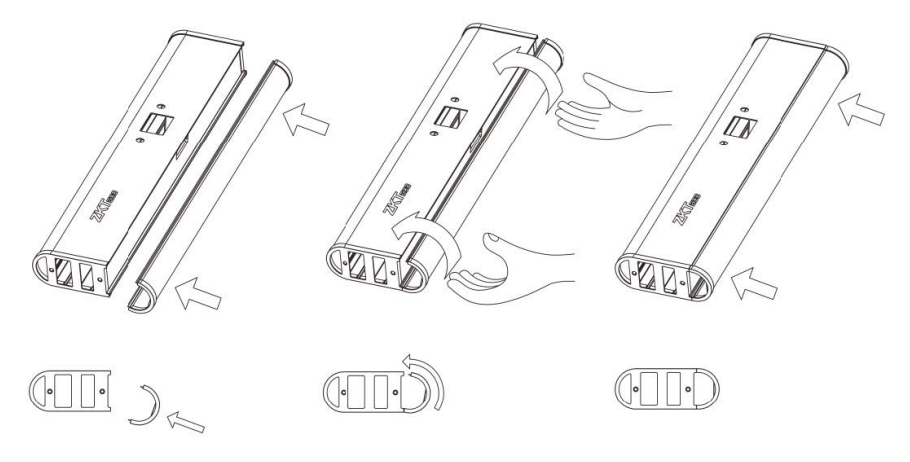

1. Вставьте панель под углом 2. Проверните и зафиксируйте панель 3. Закрепите нижнюю панель

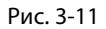

**Этап 10:** поднимите и переместите металлодетектор в указанное рабочее положение, подключите боковой шнур питания и нажмите выключатель питания, чтобы перейти в рабочее состояние, как показано на Рис. 3-12 ниже.

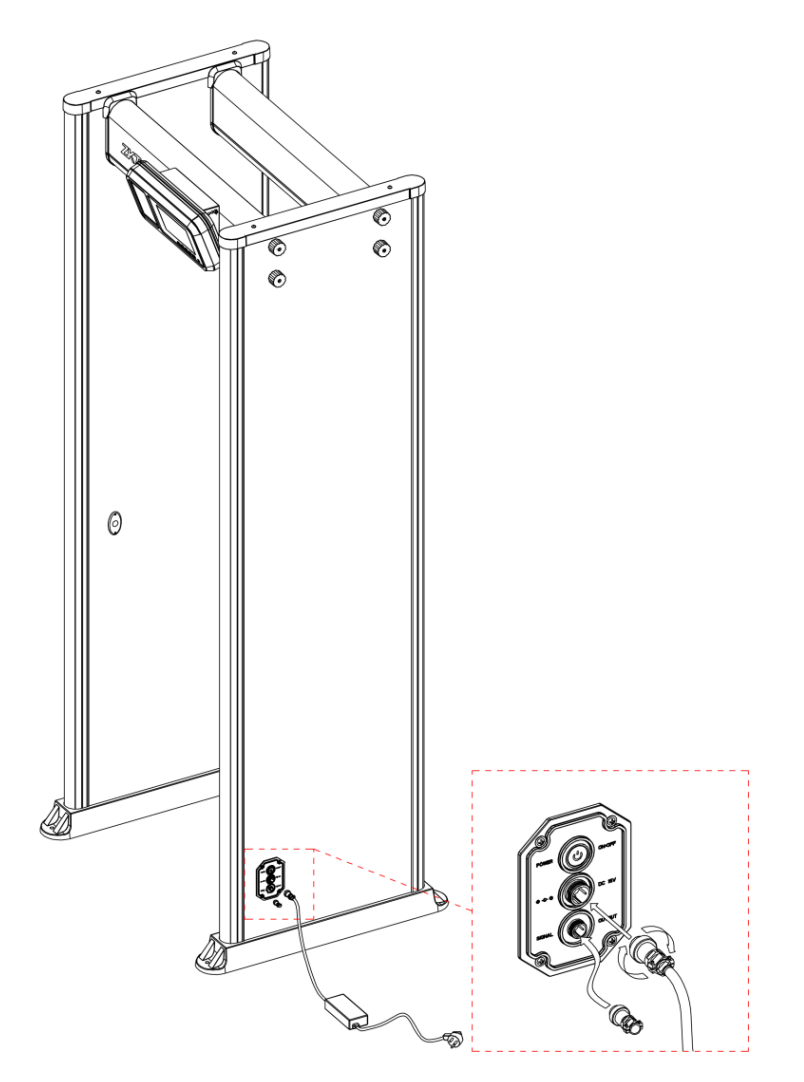

Рис. 3-12

# <span id="page-20-0"></span>**4 Рабочие и технические характеристики**

**Точное позиционирование**: есть возможность выбрать 1, 6, 11, 18 или 33 перекрывающихся зон обнаружения с двусторонней технологией передачи и приема. Зоны обнаружения могут точно обнаруживать объекты с интуитивно понятным отображением местоположения объекта.

**Микропроцессорная технология**: микропроцессорный блок управления генерирует электромагнитные волны для сканирования. Скорость сканирования можно точно контролировать.

**Регулируемая чувствительность**: зоны обнаружения ZK-D4330 имеют от 1 до 500 уровней чувствительности. Можно предварительно установить размер металлического предмета, чтобы исключить такие предметы, как монеты, ключи, украшения, пряжки и т. д.

**Регулировка визуальной чувствительности**: при регулировке уровня чувствительности зоны обнаружения включается светодиодное отображение зоны обнаружения.

**Цифровая импульсная технология**: цифровая система обработки и фильтрации сигналов в детекторе обладает превосходной защитой от помех.

**Защита паролем**: только правильный пароль может изменить чувствительность и другие параметры. Пароль состоит из шести цифр.

**Статистика подсчета**: детектор точно отображает количество пройденных пешеходов и количество тревог.

**Безвреден**: детектор безвреден для кардиостимуляторов, беременных женщин, магнитных дискет, магнитных лент и т. д.

**Водонепроницаемые накладки оснований**: водонепроницаемые накладки оснований помогает надежно зафиксировать устройство, а также защищает устройство от воды.

**Простота установки**: детектор имеет интегрированную конструкцию, и его можно без труда установить или разобрать за 15 минут.

**Связь**: разъем сигнального кабеля поставляется с устройством. Можно подключить его для реализации связи между турникетом и проходным металлодетектором.

# <span id="page-21-0"></span>**5 Панель управления**

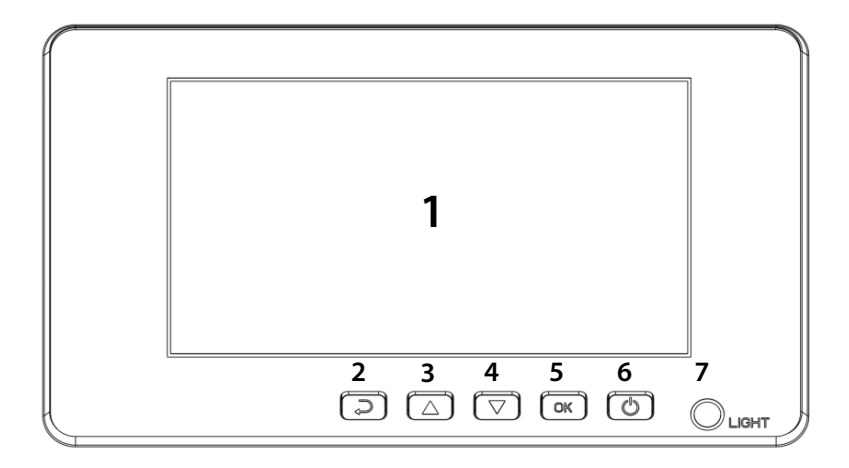

#### **Основные части Панели управления представлены ниже:**

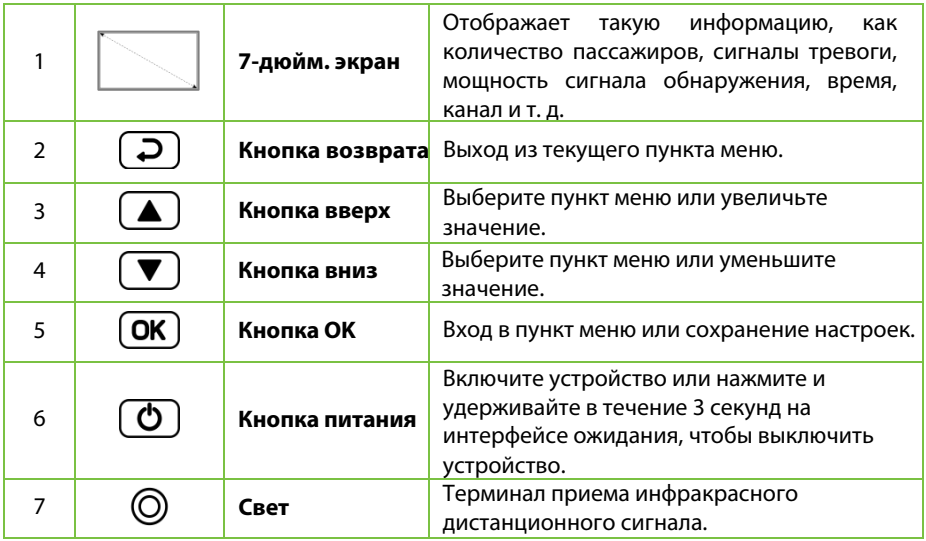

# <span id="page-22-0"></span>**6 Описание пульта дистанционного управления**

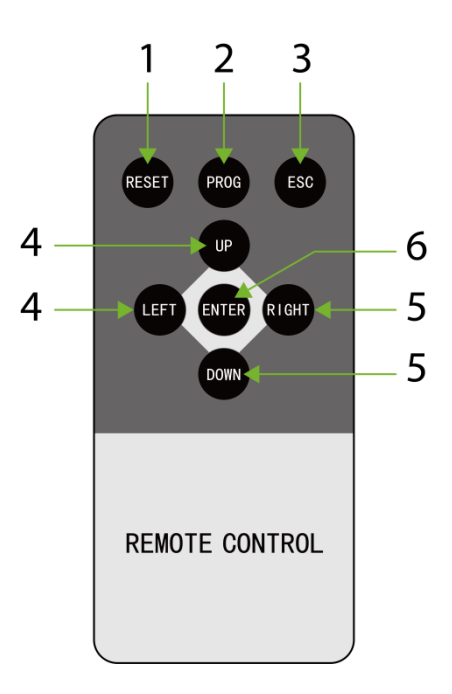

#### **Кнопки пульта дистанционного управления и их описание приведены ниже:**

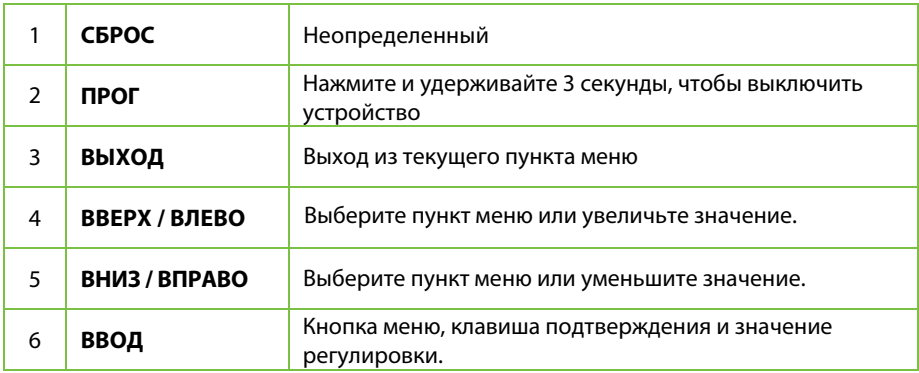

# <span id="page-23-0"></span>**7 Зоны обнаружения**

#### **A. 7-дюйм. сенсорный экран и кнопки управления**

#### **B. Индикация зоны обнаружения**

Четыре уникальных набора светодиодов точного позиционирования, равномерно распределенных по дверным панелям, показывают состояние 33 зон обнаружения, как показано справа. Индикаторы зоны можно включить или выключить. Если арочный металлодетектор обнаруживает металличские предметы, размер которых достигает или превышает заданное значение, включается индикатор зоны обнаружения и генерируется сигнал тревоги.

(Тревога не генерируется, если устройство отключено).

#### **C. Инфракрасный датчик**

После подключения к электросети металлодетектор начинает работать. Когда через устройство не проходит человек или объект, инфракрасные датчики перестают срабатывать, чтобы избежать ложных срабатываний и точно подсчета числа проходящих людей и времени срабатывания сигнализации.

<span id="page-23-1"></span>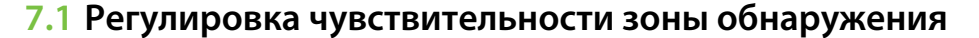

1. Для достижения наилучшего результата обнаружения устройство должно находиться в надежном и устойчивом положении (см. Место установки). Чтобы проверить, находится ли устройство в стабильном положении, выполните следующие действия:

а) Включите металлодетектор и через минуту проверьте, трясется он или нет. b) Устройство не должно подавать сигнал тревоги, когда проверяющий не несет никаких металлических предметов во время прохождения через металлодетектор.

2. Можно исключить из сканирования небольшие переносные металлические предметы, такие как кольца, ключ, пряжку ремня, обувь и т. д., выполнив следующие действия:

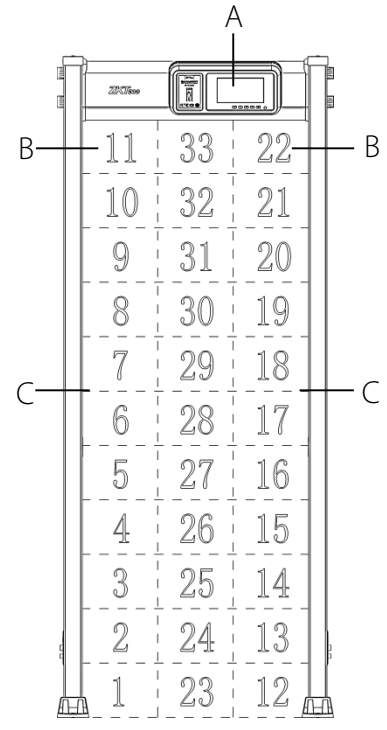

- a) Выберите в качестве образца небольшой металлический предмет. Увеличьте чувствительность, чтобы устройство подало сигнал тревоги, когда тестирующий проносит образец через металлодетектор.
- b) Необходимо немного снизить чувствительность и снова пройти через металлодетектор с образцом. Если он все еще подает сигнал тревоги, необходимо снова снизить чувствительность, пока устройство не перестанет сигнализировать при проносе через него образца.

**Примечание:** если необходимо уменьшить чувствительность в определенной зоне, необходимо отрегулировать только чувствительность соответствующей зоны. После выполнения вышеуказанных настроек, металлический предмет меньше образца не вызовет тревогу, но металлические предметы больше образца могут быть точно обнаружены.

# <span id="page-24-0"></span>**8 Порядок работы**

# <span id="page-24-1"></span>**8.1 Интерфейс ожидания**

Подключите источник питания к металлодетектору. После 2 секунд инициализации отображается интерфейс ожидания ниже:

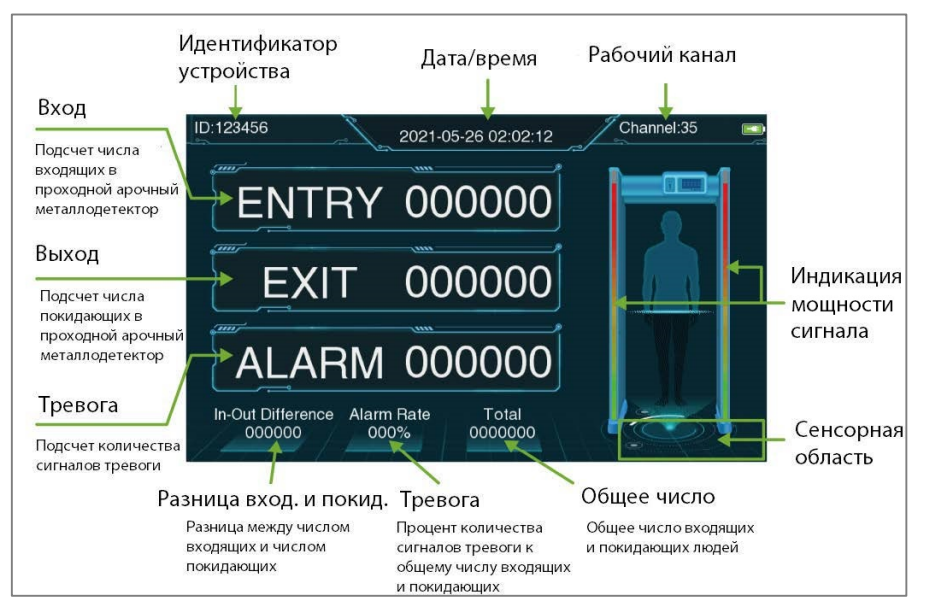

В интерфейсе ожидания отображается следующее содержимое: идентификационный номер устройства, дата и время, рабочий канал, счетчик входов, счетчик выходов, счетчик сигналов тревоги, разница между входящими и покидающими металлодетектор, частота сигналов тревоги, общее число входящих и покидающих металлодетектор и мощность сигнала обнаружения и т. д.

# <span id="page-25-0"></span>**8.2 Главное меню**

В режиме ожидания нажмите «Сенсорная область» в правом нижнем углу экрана или нажмите кнопку **OK** на панели управления, чтобы войти в интерфейс ввода пароля для подтверждения. Для первой операции с устройством введите заводской пароль устройства: **100000** и выберите «**Подтвердить**» после завершения. Когда появится запрос «Верификация прошла успешно», это означает, что верификация завершена, как показано на рисунке ниже.

 **ПРИМЕЧАНИЕ:** есть два способа управления этим устройством: первый - нажать по сенсорному экрану для работы, например, нажать непосредственно значок экрана, чтобы выбрать содержимое, нажать значок  $\parallel + \parallel - \parallel$ , чтобы установить значение, и нажать значок  $\langle$  назад, чтобы подтвердить сохранение и вернуться в верхнее меню. Второй использовать кнопки управления для работы, и далее в основном описывается метод работы кнопок управления.

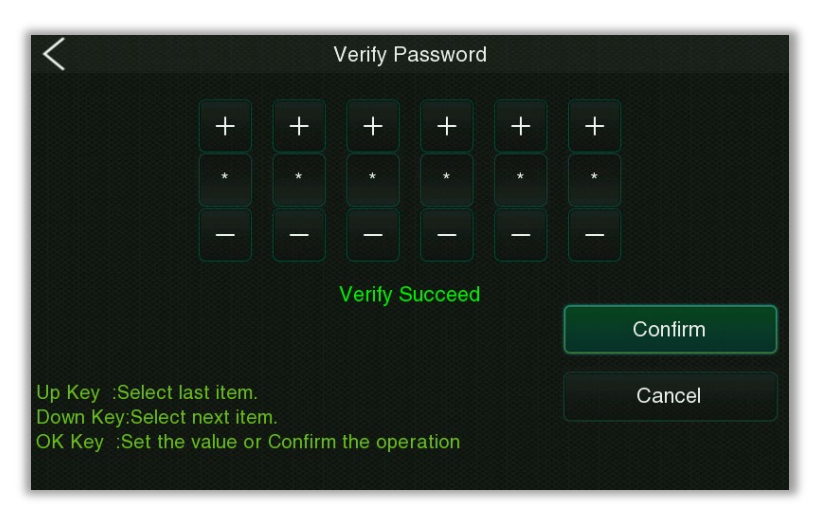

**Операция**: нажмите кнопку [**OK**], чтобы войти в интерфейс ввода пароля подтверждения, затем нажмите кнопку [**OK**], чтобы установить значение, нажмите кнопку [▲] / [▼] для переключения, выберите «Подтвердить», а затем нажмите кнопку [**ОК**], чтобы сохранить и выйти.

После успешного ввода пароля вы перейдете в интерфейс главного меню, как показано ниже:

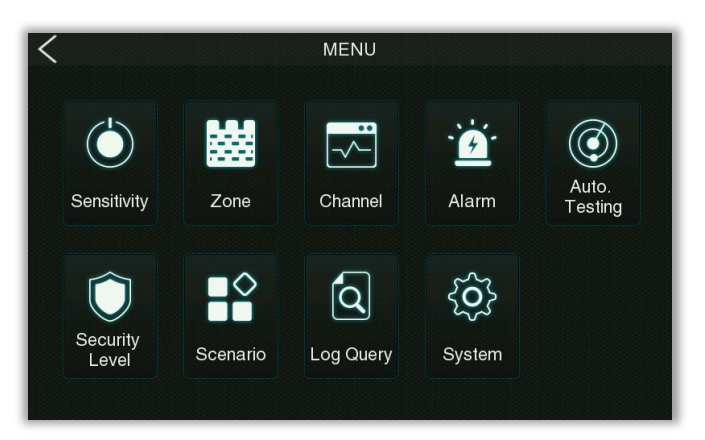

### **Описание функций**

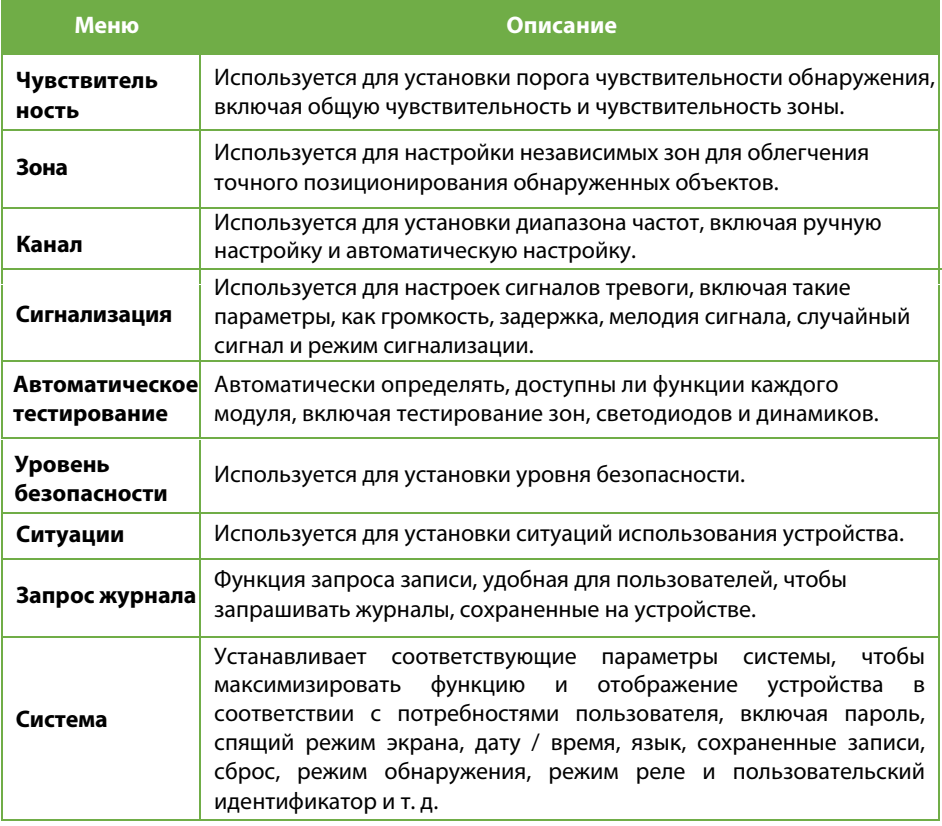

# <span id="page-27-0"></span>**8.3 Регулировка чувствительности**

Выберите «**Чувствительность**» в интерфейсе главного меню и нажмите **OK**, чтобы установить уровень чувствительности для каждой зоны обнаружения, как показано ниже:

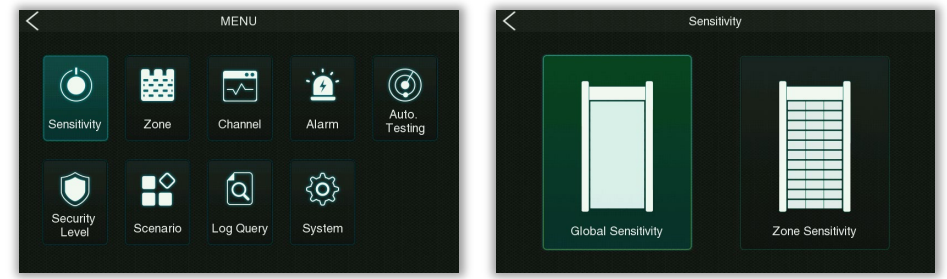

#### **Общая чувствительность**

Выберите «**Общая чувствительность**» в интерфейсе чувствительности и нажмите **OK**, чтобы перейти в интерфейс настроек, как показано ниже:

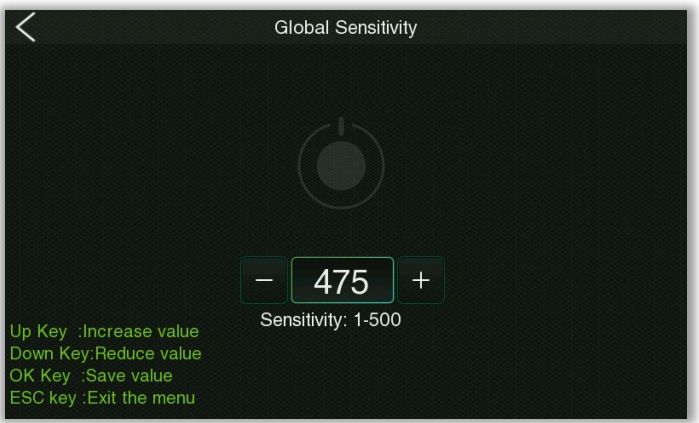

Чем больше глобальный порог чувствительности, тем выше чувствительность, а эффективное значение составляет от 1 до 500, значение по умолчанию - 475.

#### **Чувствительность зоны**

Выберите «**Чувствительность зоны**» в интерфейсе чувствительности и нажмите **OK**, чтобы перейти в интерфейс настроек, как показано ниже:

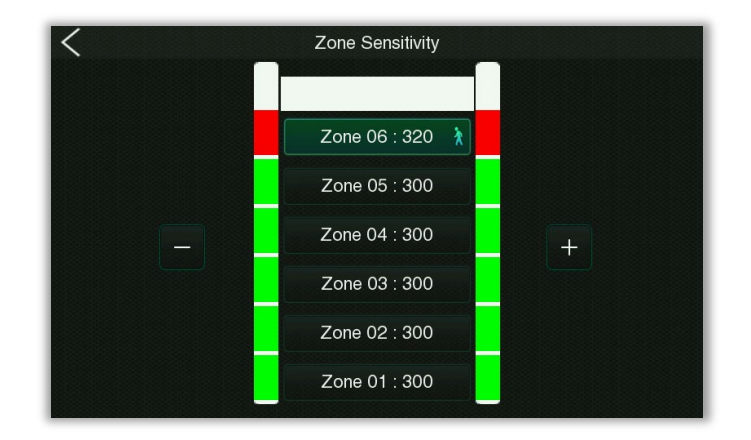

После выбора разделов установите их отдельно. Выбранная секция появится со значком  $\ast$ . Тогда вы не сможете выбрать другие секции, просто нажмите эту секцию еще раз или нажмите OK для подтверждения, и значок исчезнет. Чем больше порог чувствительности зоны, тем выше чувствительность, эффективное значение составляет 1-500, а значение по умолчанию - 475. **Примечание**: сначала необходимо настроить независимые зоны защиты в интерфейсе настроек зоны защиты.

<span id="page-28-0"></span>**Операция**: нажмите кнопку [**OK**], чтобы войти в интерфейс настройки чувствительности, затем нажмите кнопку [▲]/[▼], чтобы увеличить или уменьшить значение, нажмите кнопку [**OK**], чтобы сохранить изменения и выйти в верхнее меню. Сразу после завершения нажмите кнопку  $[\langle \mathcal{I} \rangle]$ , чтобы выйти в верхнее меню без сохранения текущего значения.

## **8.4 Режим зоны**

В режиме зоны можно выбрать количество независимых зон в соответствии с эксплуатационными потребностями устройства.

Выберите «**Зона**» в интерфейсе главного меню и нажмите **OK**, чтобы выбрать настройки конкретной зоны, как показано ниже:

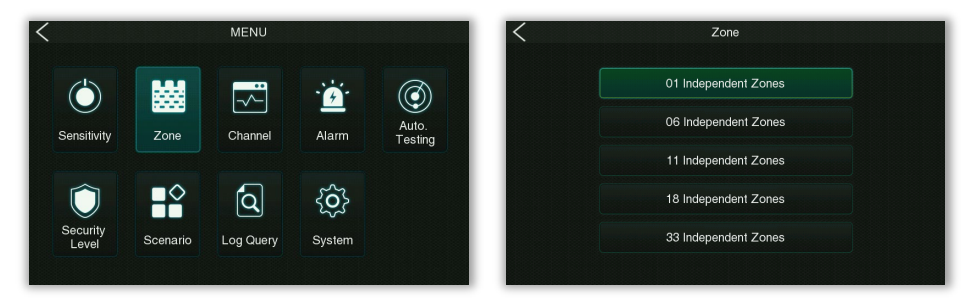

**Операция**: нажмите кнопку [**OK**], чтобы войти в интерфейс настройки зоны, затем нажмите кнопку [▲]/[▼] для выбора, нажмите кнопку [**OK**], чтобы сохранить настройки и выйти.

**Примечание**: различные независимые зоны, интерфейс чувствительности зоны выглядит следующим образом:

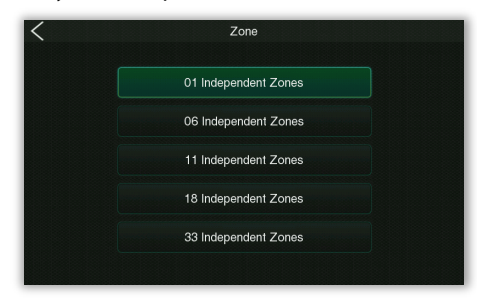

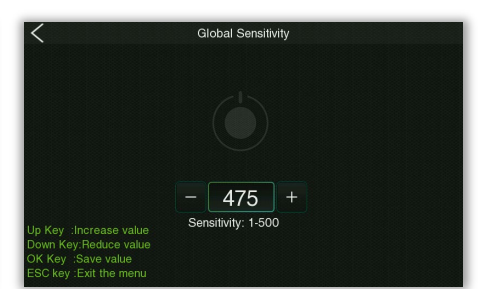

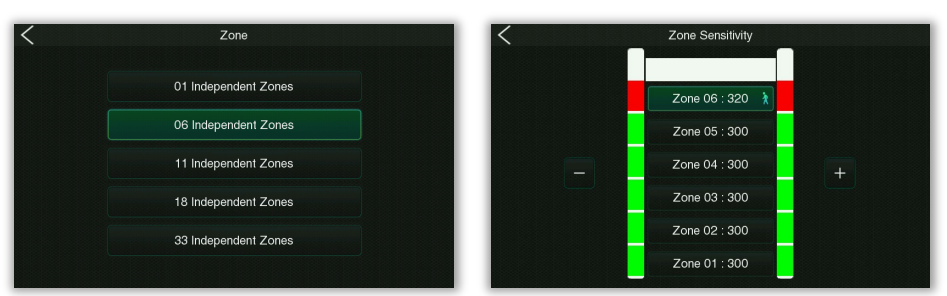

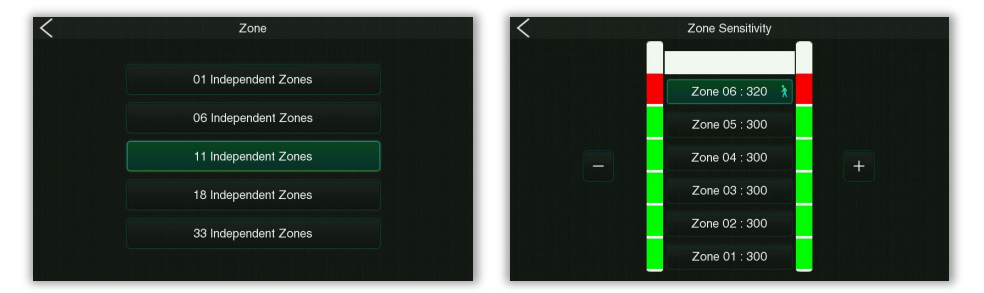

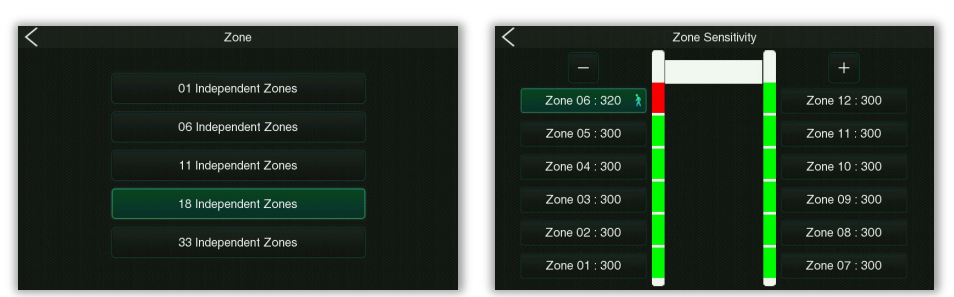

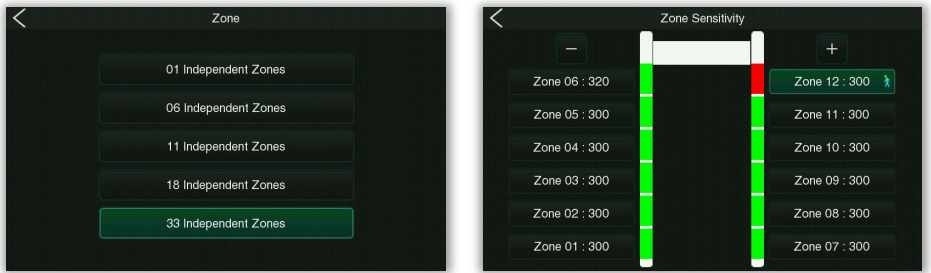

<span id="page-30-0"></span>**Примечание**: выбранная секция будет отмечена значком  $\lambda$ . Тогда вы не сможете выбрать другие секции, просто нажмите эту секцию еще раз или нажмите **OK** для подтверждения, и значок исчезнет.

# **8.5 Настройки канала**

Выберите «**Канал**» в интерфейсе главного меню и нажмите **OK**, чтобы войти в интерфейс настройки диапазона, как показано ниже:

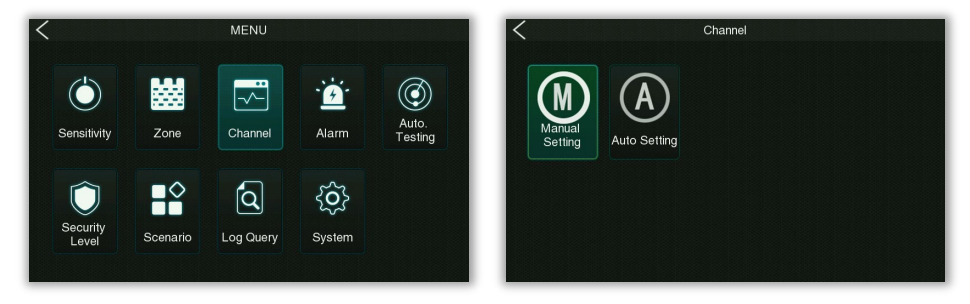

#### **Ручная настройка**

Выберите «**Ручная настройка**» в интерфейсе канала и нажмите **ОК**, чтобы перейти в интерфейс настройки. Диапазон каналов от 1 до 100, значение по умолчанию - 35.

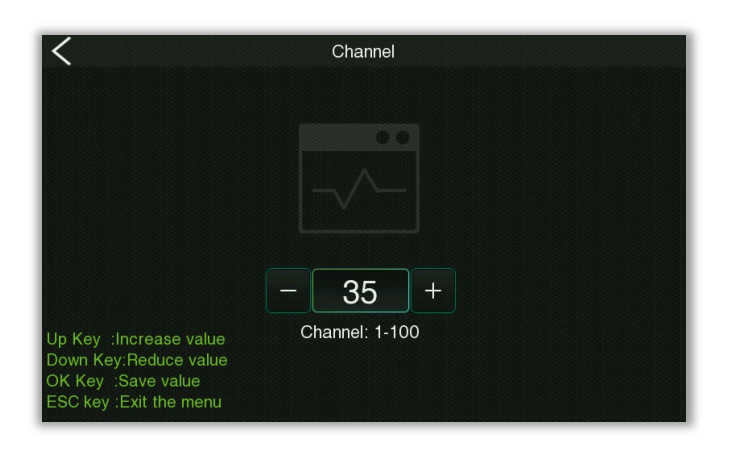

**Операция**: нажмите кнопку [**OK**], чтобы войти в интерфейс настройки, затем нажмите кнопку [▲]/[▼], чтобы увеличить или уменьшить значение, нажмите кнопку [**OK**], чтобы сохранить изменения и выйти в верхнее меню. Сразу после завершения нажмите кнопку [⏎], чтобы выйти в верхнее меню без сохранения текущего значения.

#### **Автоматическая настройка**

Выберите «**Автоматическая настройка**» в интерфейсе канала и нажмите **OK**, чтобы перейти к интерфейсу настроек, как показано ниже:

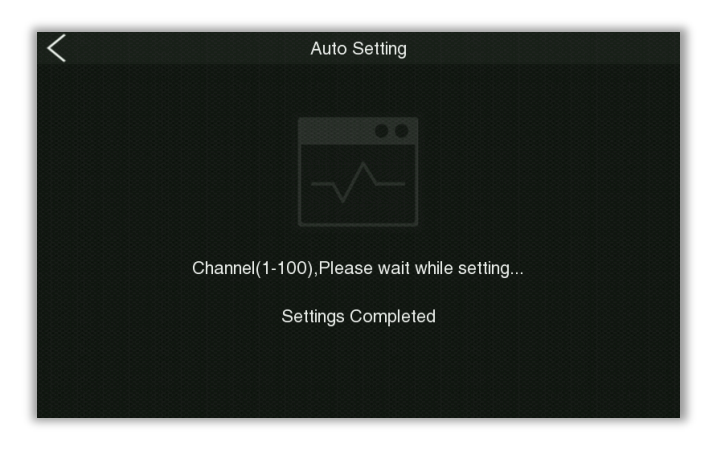

**Операция**: нажмите кнопку [**OK**], чтобы войти в интерфейс автоматической настройки, тогда устройство выполнит автоматическую настройку. Когда устройство выдает «Настройки завершены», оно завершает автоматическую настройку диапазона частот и переходит в главное меню.

### <span id="page-32-0"></span>**8.6 Настройки сигнализации тревоги**

Выберите «**Сигнализация тревоги**» в интерфейсе главного меню и нажмите **OK**, чтобы войти в интерфейс настроек будильника, как показано ниже:

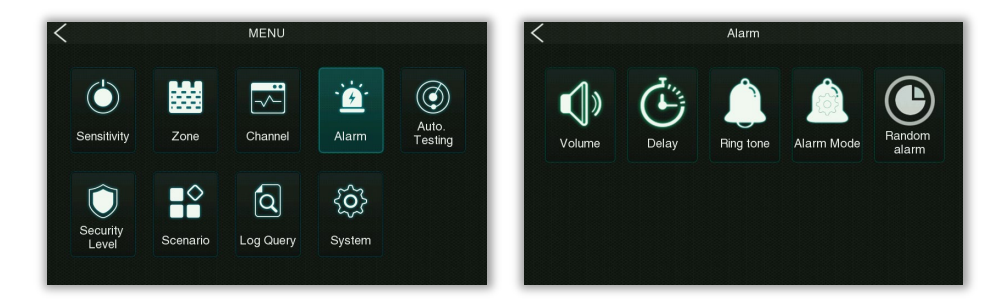

#### **Громкость**

Выберите «**Громкость**» в интерфейсе настройки сигнализации тревоги и нажмите **OK**, чтобы войти в интерфейс настройки громкости сигналов тревоги, как показано ниже:

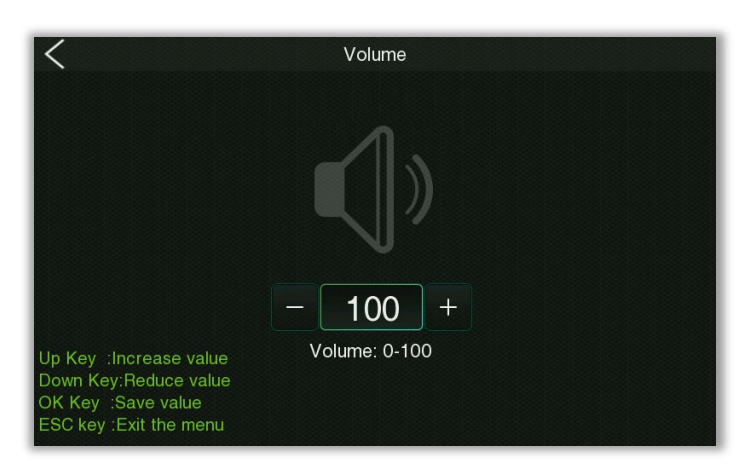

Используется для установки громкости сигналов тревоги, чем больше значение, тем выше громкость, допустимые значения от 0 до 100, значение по умолчанию - 80.

**Операция**: нажмите кнопку [**OK**], чтобы войти в интерфейс настройки громкости, затем нажмите кнопку [▲]/[▼], чтобы увеличить или уменьшить значение, нажмите кнопку [**OK**], чтобы сохранить изменения и выйти в верхнее меню. Сразу после завершения нажмите кнопку  $[\langle \mathcal{I} \rangle]$ , чтобы выйти в верхнее меню без сохранения текущего значения.

#### **Задержка**

Выберите «**Задержка**» в интерфейсе настройки сигнализации тревоги и нажмите **OK**, чтобы ввести настройку длительности задержки сигнала тревоги, как показано ниже:

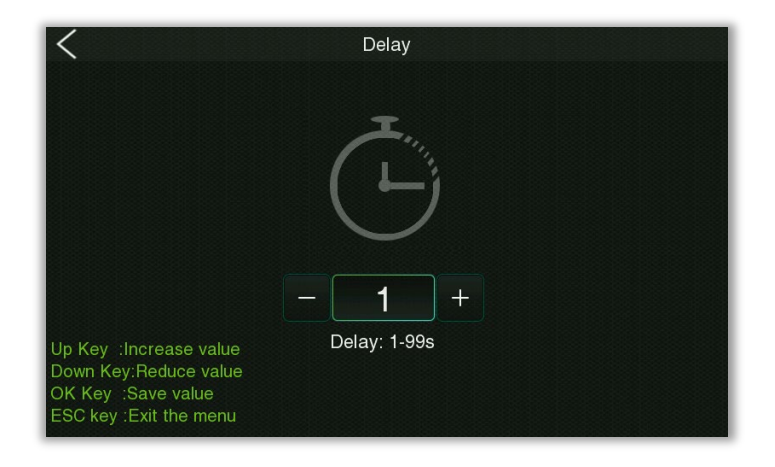

Используется для установки продолжительности сигнала тревоги, эффективное значение составляет от 1 до 99 секунд, значение по умолчанию - 1 секунда.

**Операция**: нажмите кнопку [**OK**], чтобы войти в интерфейс настройки, затем нажмите кнопку [**▲**]/[**▼**], чтобы увеличить или уменьшить значение, нажмите кнопку [**OK**], чтобы сохранить изменения и выйти в верхнее меню. Сразу после завершения нажмите кнопку [**⏎**] для выхода в верхнее меню без сохранения текущего значения.

#### **Мелодия сигнала**

Выберите «**Мелодия сигнала**» в интерфейсе настройки сигнализации тревоги и нажмите **OK**, чтобы войти в интерфейс настройки сигнализации тревоги, как показано ниже:

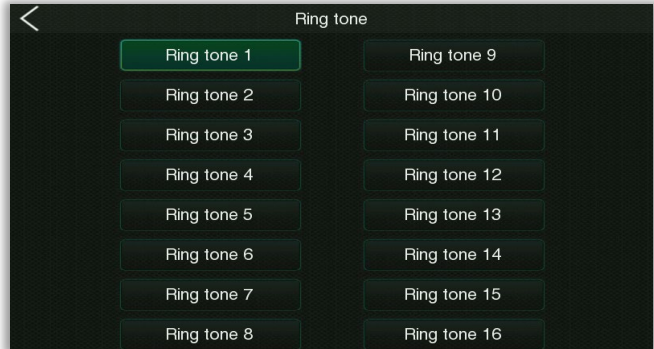

Используется для установки мелодии сигнала при срабатывании сигнализации тревоги, всего можно выбрать до 16 мелодий.

**Операция**: нажмите кнопку [**OK**], чтобы войти в интерфейс настройки мелодии сигнала, затем нажмите кнопку [▲] / [▼] для выбора, нажмите кнопку [**OK**], чтобы сохранить настройки и выйти.

#### **Режим сигнализации тревоги**

**ПРИМЕЧАНИЕ:** когда **зона** выбрана как «**06 независимых зон**», функция режима сигнализации тревоги может быть установлена в интерфейсе настройки сигнализации тревоги.

Выберите режим сигнализации тревоги в интерфейсе настройки сигнализации тревоги и нажмите OK, чтобы войти в интерфейс настройки режима сигнализации тревоги, как показано ниже:

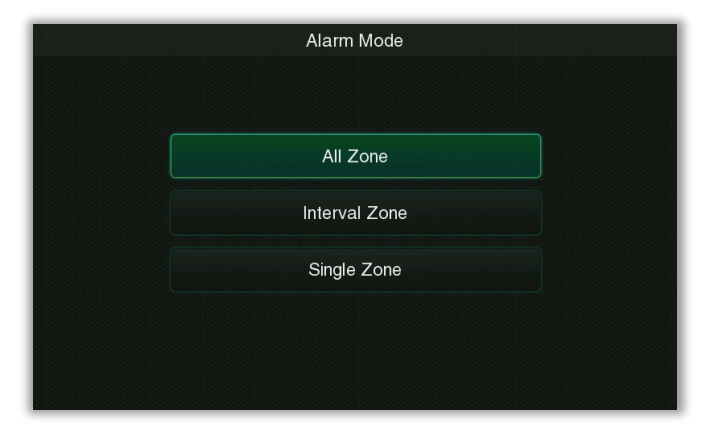

#### **Описание функций**

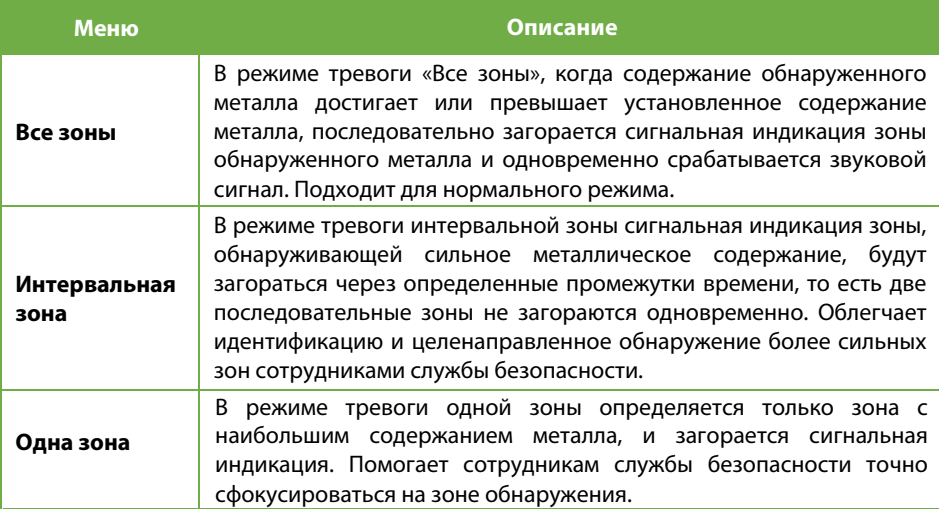

**Операция**: нажмите кнопку [**OK**], чтобы войти в интерфейс настройки режима будильника, затем нажмите кнопку [▲]/[▼] для выбора, нажмите кнопку [**OK**] для сохранения и выхода.

#### **Случайный сигнал тревоги**

Выберите «**Случайный сигнал тревоги**» в интерфейсе настройки сигнализации тревоги и нажмите **OK**, чтобы войти в интерфейс установки случайного сигнала тревоги, как показано ниже:

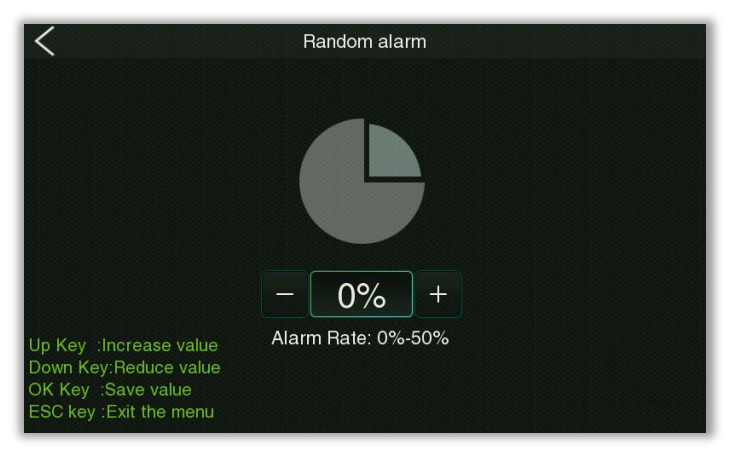

В нормальных условиях сигнал тревоги генерируется, когда мощность сигнала из-за металлического объекта достигает установленного порога чувствительности, тогда как объект может пройти нормально, когда он меньше порогового значения. Когда установлено значение случайного сигнала тревоги, тогда будет n% вероятности, что нормальный проход без сигнала тревоги будет преобразован в сигнал тревоги, чтобы его можно было проверить и снова подтвердить вручную.

<span id="page-35-0"></span>**Операция**: нажмите кнопку [**OK**], чтобы войти в интерфейс настройки случайного сигнала тревоги, затем нажмите кнопку [▲]/[▼], чтобы установить значение, нажмите кнопку [OK], чтобы сохранить и выйти в верхнее меню. Сразу после завершения нажмите [⏎] для выхода в верхнее меню без сохранения текущего значения.

### **8.7 Автоматическое тестирование**

Выберите «**Автоматическое тестирование**» в интерфейсе главного меню и нажмите «**ОК**», чтобы войти в этот параметр, при котором система выполняет самопроверку своих функций. Как показано ниже:

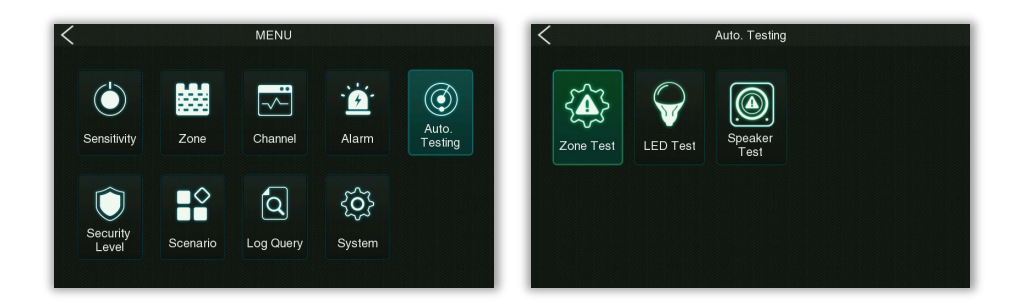

#### **Тестирование зоны**

Выберите «**Тестирование зоны**» в интерфейсе настройки сигнализации и нажмите «**ОК**», чтобы перейти к тестированию секции. Пример тестирования показан ниже.

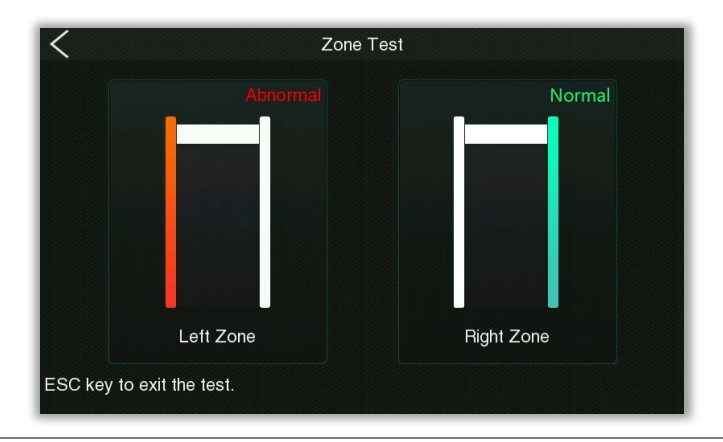

**Операция**: нажмите кнопку [**OK**], чтобы войти в тестирование секций, затем нажмите кнопку [⏎], чтобы выйти в верхнее меню.

#### **• Тестирование светодиодной индикации**

Выберите «**Тестирование светодиодной индикации**» в интерфейсе настройки сигнализации тревоги и нажмите **OK**, чтобы перейти к тестированию индикации. Пример тестирования показан ниже.

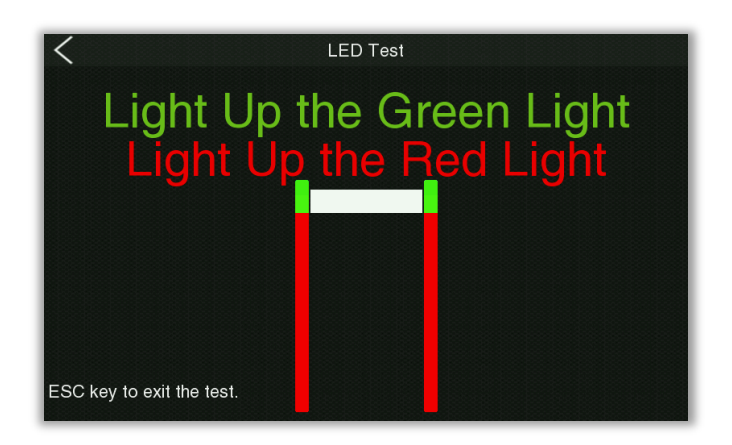

**Операция**: нажмите кнопку [**OK**], чтобы войти в тестирование индикации, затем нажмите кнопку [▲]/[▼], чтобы выбрать содержимое тестирования. Когда выбран параметр «Зажечь зеленый свет», сразу же загорается зеленый свет световой полосы вокруг дверной панели, а при выборе «Зажечь красный свет» - сразу загорится красный свет световой полосы вокруг дверной панели. Это означает, что эта функция срабатывает нормально, нажмите кнопку [⏎], чтобы выйти в верхнее меню.

#### **Тестирование динамика**

Выберите «**Тестирование динамика**» в интерфейсе настройки сигнализации тревоги и нажмите **OK**, чтобы войти в голосовое тестирование. Пример тестирования показан ниже.

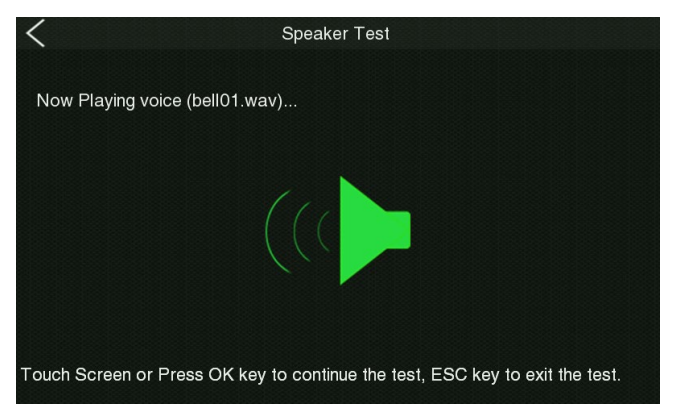

**Операция**: нажмите кнопку [**OK**], чтобы войти в голосовое тестирование. Затем продолжайте нажимать кнопку [**OK**], чтобы воспроизвести 5 голосовых сообщений по одному, нажмите кнопку  $[\langle \mathcal{I}]$ , чтобы выйти и вернуться в предыдущее меню.

# <span id="page-38-0"></span>**8.8 Уровень безопасности**

Выберите «**Уровень безопасности**» в интерфейсе главного меню и нажмите **OK**, чтобы войти в интерфейс настройки уровня безопасности, как показано ниже:

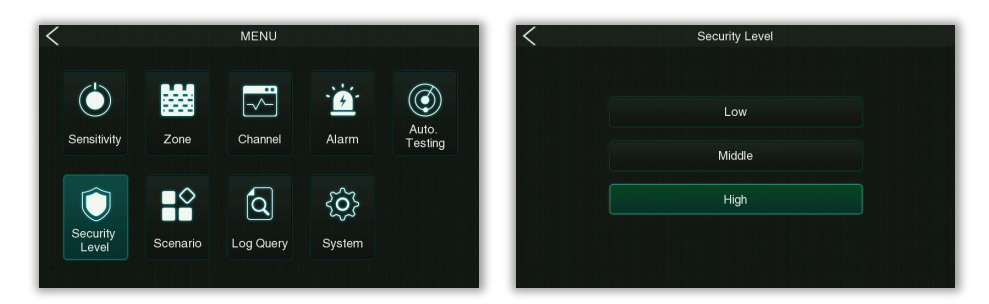

Можно установить три уровня безопасности: низкий, средний и высокий. Чем выше уровень безопасности, тем выше соответствующая чувствительность.

```
Операция: нажмите кнопку [OK], чтобы войти в интерфейс настройки уровня безопасности, 
затем нажмите кнопку [▲]/[▼] для выбора, нажмите кнопку [OK] для сохранения и выхода.
```
# <span id="page-38-1"></span>**8.9 Ситуации**

Выберите «**Ситуации**» в интерфейсе главного меню и нажмите **OK**, чтобы войти в интерфейс настройки ситуаций применения, как показано ниже:

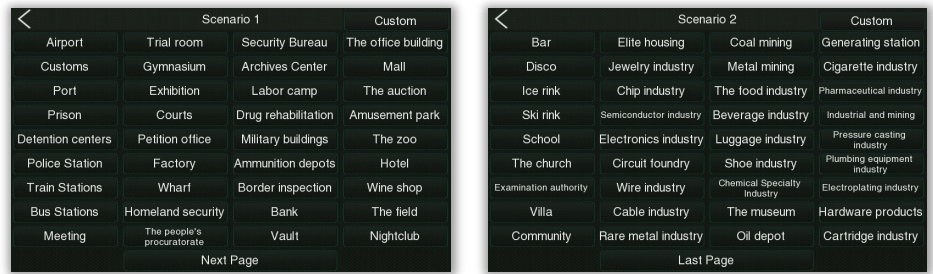

Пользователь может выбрать различные ситуации в Ситуации 1 и Ситуации 2 или выбрать пользовательскую ситуацию.

**Операция**: нажмите кнопку [**OK**], чтобы войти в настройки ситуации применения, затем нажмите кнопку [▲]/[▼], чтобы выбрать ситуации, нажмите кнопку [**OK**], чтобы сохранить и выйти.

P a g e | 37 copyright©2021 ZKTECO CO., LTD. All rights reserved.

#### **Пользовательская ситуация**

Zone Sensitivity

Zone 06 : 300

В интерфейсе настройки ситуации пользователь может войти в интерфейс пользовательской настройки, нажав значок **верхня в правом верхнем углу экрана или нажав кнопку** питания.

#### Всего существует 50 пользовательских ситуаций, как показано ниже:

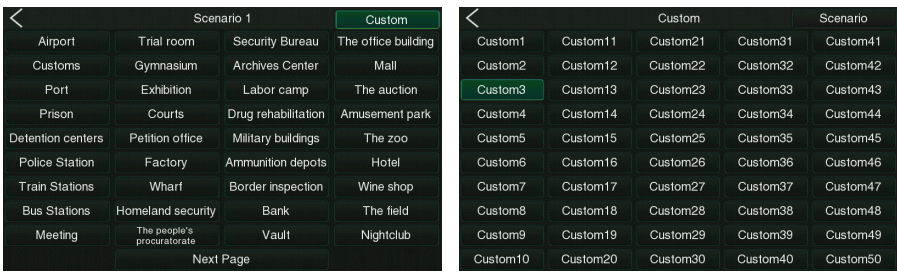

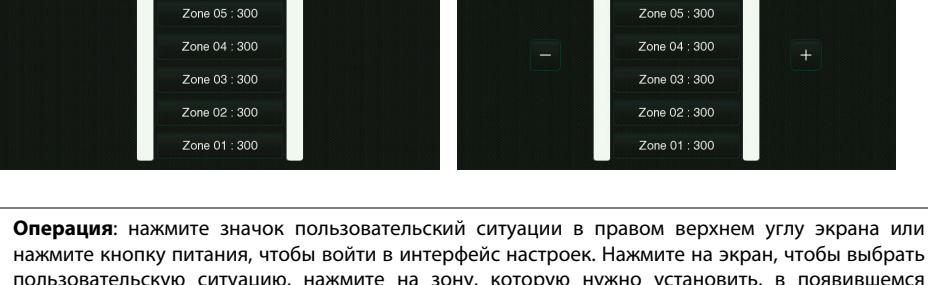

Zone Sensitivity

 $Z$ one 06 : 300

нажмите кнопку питания, чтобы войти в интерфейс настроек. Нажмите на экран, чтобы выбрать пользовательскую ситуацию, нажмите на зону, которую нужно установить, в появившемся интерфейсе настройки чувствительности зоны, нажмите на экране значок $+-$ или нажмите кнопку [▲]/[▼], чтобы установить значение, нажмите зону еще раз для подтверждения, а затем нажмите на экране значок  $\langle$  возврата, чтобы сохранить и выйти.

# <span id="page-39-0"></span>**8.10 Запрос журнала**

Выберите «**Запрос журнала**» в интерфейсе главного меню и нажмите **OK**, чтобы войти в интерфейс запроса журнала, как показано ниже:

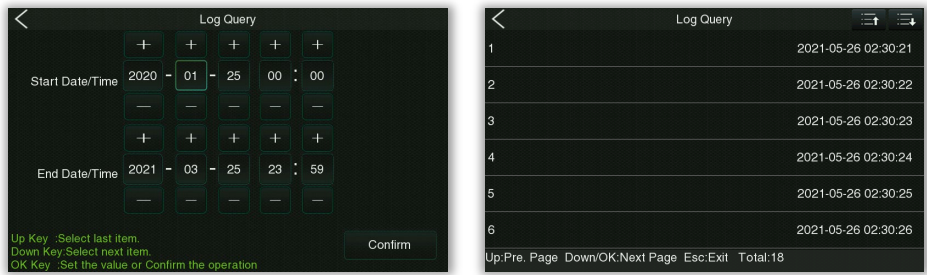

На каждой странице результата запроса отображается 6 записей прошлых сигналов экстренной ситуации, а общее количество записей сигналов экстренной ситуации можно просмотреть в правом нижнем углу страницы.

**Операция**: нажмите кнопку [**OK**], чтобы войти в интерфейс запроса журнала, затем нажмите кнопку [▲]/[▼] для выбора, нажмите кнопку [**OK**], чтобы установить день / время начала и день / время окончания запроса и подтвердите запрос. На странице результатов запроса, когда имеется много записей, можно нажать кнопку  $[\triangle]/[\nabla]$  или нажать кнопку  $\Box$  На экране, чтобы перевернуть страницу для просмотра. Нажмите кнопку [⏎], чтобы выйти из запроса записи.

### <span id="page-40-0"></span>**8.11 Настройки системы**

Выберите «**Система**» в интерфейсе главного меню и нажмите **OK**, чтобы войти в интерфейс настроек системы, как показано ниже:

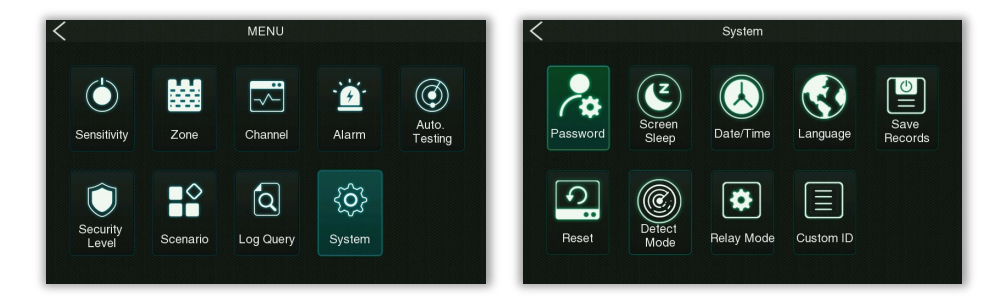

Используется для установки соответствующих параметров системы, чтобы устройство могло максимизировать требования пользователя в отношении функций, отображения и т. д.

#### **Пароль**

Выберите «**Пароль**» в интерфейсе настройки системы и нажмите **OK**, чтобы войти в интерфейс настройки пароля, как показано ниже:

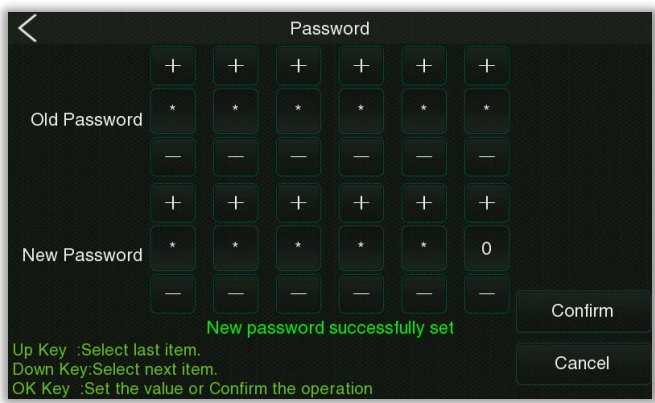

**Операция**: нажмите кнопку [**OK**], чтобы войти в интерфейс установки пароля, затем нажмите кнопку [▲]/[▼] для выбора. Нажмите кнопку [**OK**], чтобы установить значение, после ввода старого пароля и нового пароля выберите «Подтвердить» и нажмите кнопку [**OK**], чтобы сохранить и выйти.

#### **Спящий экран**

Выберите «**Спящий экран**» в интерфейсе настройки системы и нажмите **OK**, чтобы войти в интерфейс настройки режима гибернации экрана, как показано ниже:

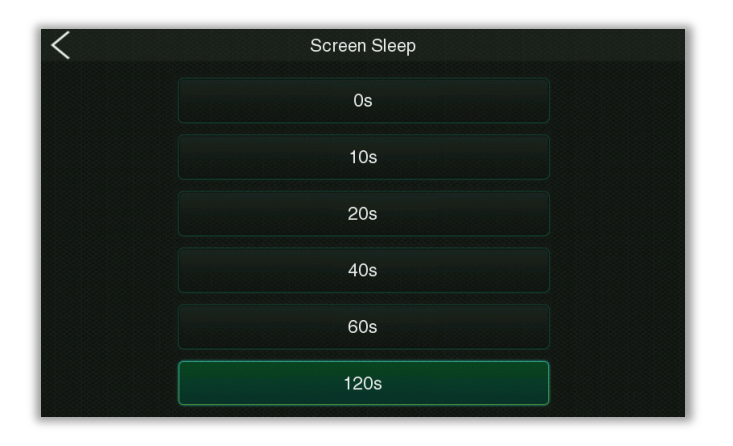

Здесь можно установить продолжительность гибернации экрана, есть опциональные значения 0, 10, 20, 40, 60 и 120 секунд. **Примечание**: 0 означает, что экран не перейдет в режим гибернации.

**Операция**: нажмите кнопку [**OK**], чтобы войти в режим гибернации экрана, затем нажмите кнопку [▲]/[▼] для выбора. Нажмите кнопку [**OK**] для сохранения и выхода в верхнее меню после завершения.

#### **Дата/время**

Выберите «**Дата/время**» в интерфейсе настройки системы и нажмите **OK**, чтобы войти в интерфейс настройки даты и времени системы, как показано ниже:

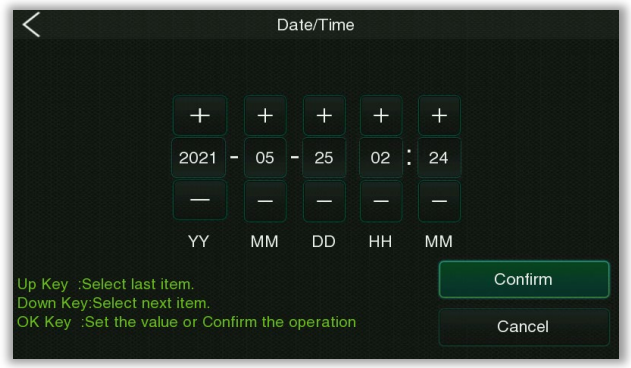

**Операция**: нажмите кнопку [**OK**], чтобы войти в системные настройки даты и времени, затем нажмите кнопку [▲]/[▼] для выбора. Нажмите кнопку [**OK**], чтобы установить значение, выберите «Подтвердить» и нажмите кнопку [**OK**], чтобы сохранить и выйти.

#### **Язык**

Выберите «**Язык**» в интерфейсе настройки системы и нажмите **OK**, чтобы войти в интерфейс настройки языка, как показано ниже:

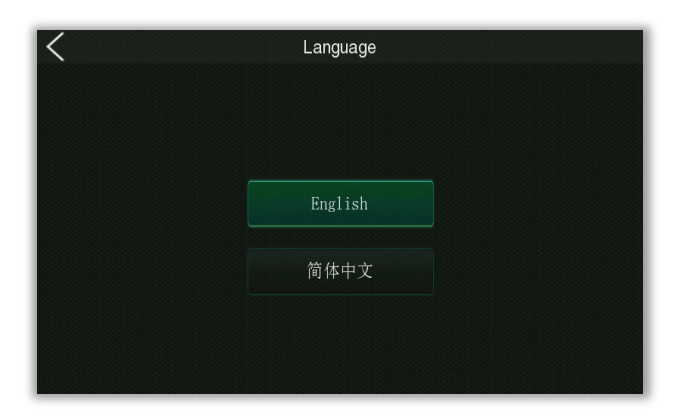

**Операция**: нажмите кнопку [**OK**], чтобы ввести настройку языка, нажмите кнопку [▲]/[▼], чтобы переключить язык. Выберите «Подтвердить» во всплывающем окне подтверждения и нажмите кнопку [**OK**] для подтверждения, устройство автоматически перезагрузится, и после завершения отобразится интерфейс с установленным языком.

#### **Сохранить записи**

Выберите «**Сохранить записи**» в интерфейсе настройки системы и нажмите **OK**, чтобы войти в интерфейс настройки, как показано ниже:

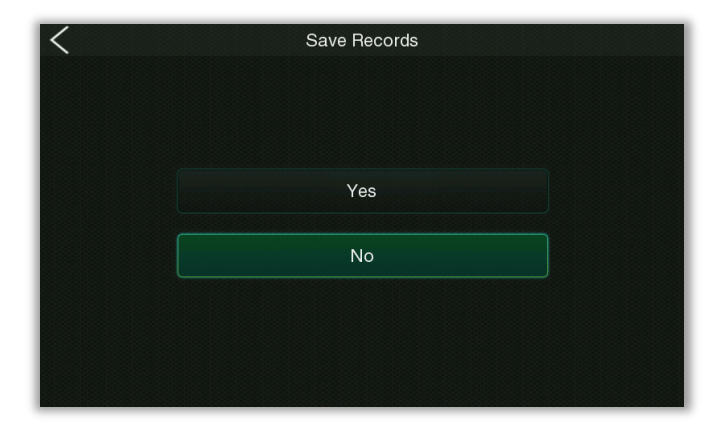

Используется, чтобы установить, следует ли сохранять число записей сигналов тревоги после выключения устройства, выберите «Да», чтобы сохранить, и выберите «Нет», чтобы очистить.

**Операция**: нажмите кнопку [**OK**], чтобы войти в интерфейс настройки, затем нажмите кнопку [▲]/[▼] для выбора. Нажмите кнопку [**OK**], чтобы сохранить и выйти в верхнее меню.

#### **Сбросить настройки**

Выберите «**Сбросить настройки**» в интерфейсе настройки системы и нажмите **OK**, чтобы войти в интерфейс восстановления заводских настроек, как показано ниже:

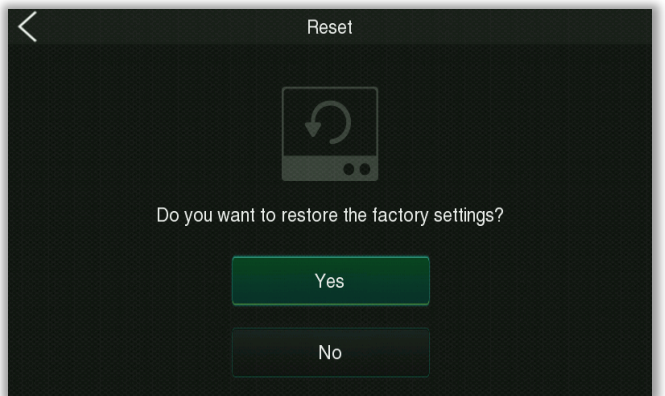

**Операция**: нажмите кнопку [**OK**], чтобы войти в настройки восстановления заводских настроек, затем нажмите кнопку [▲]/[▼], чтобы выбрать, следует ли восстанавливать заводские настройки. При выборе «Да» появится всплывающее окно подтверждения, выберите «Подтвердить» и нажмите кнопку [**OK**]. Затем устройство автоматически перезагрузится и восстановит заводские настройки.

#### **• Режим обнаружения**

Выберите «**Режим обнаружения**» в интерфейсе настройки системы и нажмите **OK**, чтобы войти в интерфейс настройки режима обнаружения, как показано ниже:

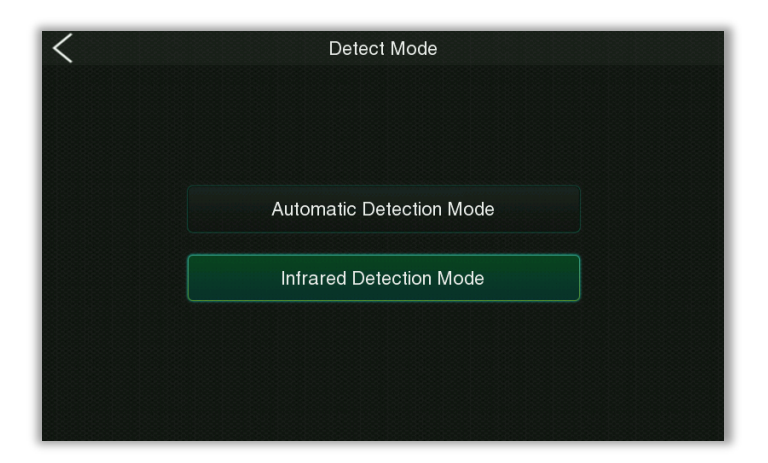

#### **Описание функций**

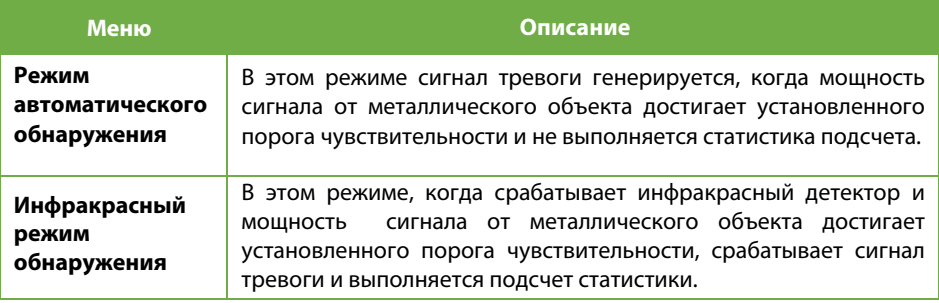

**Операция**: нажмите кнопку [**OK**], чтобы войти в интерфейс настройки режима обнаружения, затем нажмите кнопку [**▲]**/[**▼]** для выбора, нажмите кнопку [**OK**] для сохранения и выхода.

#### **Релейный режим**

Выберите «**Релейный режим**» в интерфейсе настройки системы и нажмите **OK**, чтобы войти в интерфейс настройки управления реле, как показано ниже:

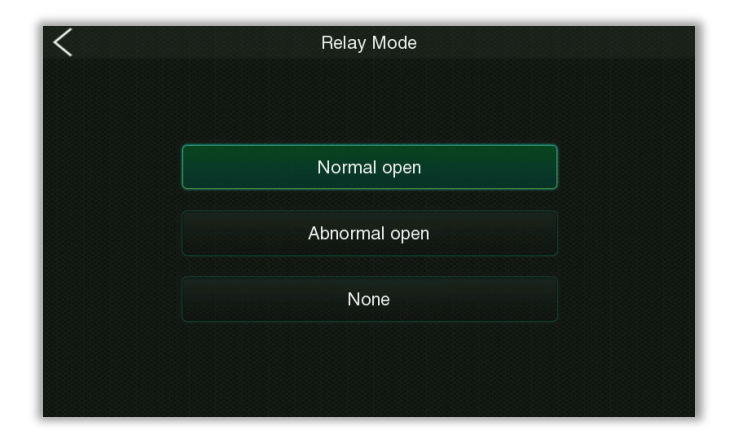

### **Описание функций**

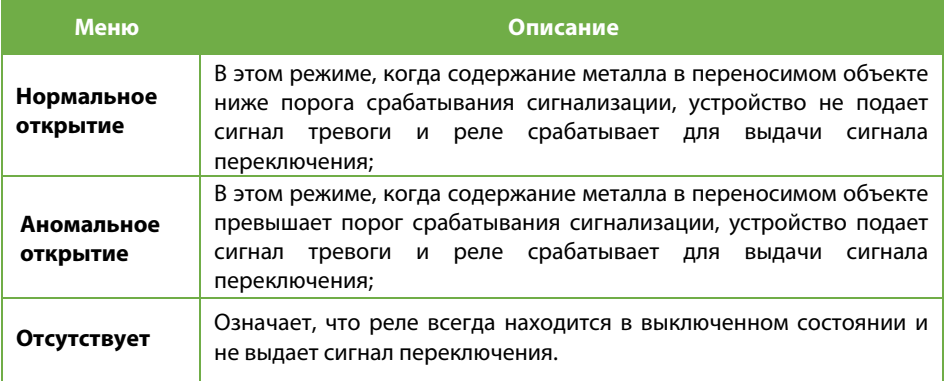

**Операция**: нажмите кнопку [**OK**], чтобы войти в интерфейс настройки релейного режима, затем нажмите кнопку [▲]/[▼], чтобы выбрать настройку триггера, нажмите кнопку [**OK**], чтобы сохранить и выйти.

#### **Пользовательский идентификатор**

Выберите «**Пользовательский идентификатор**» в интерфейсе настройки системы и нажмите **OK**, чтобы войти в интерфейс настройки пользовательского идентификатора, как показано ниже:

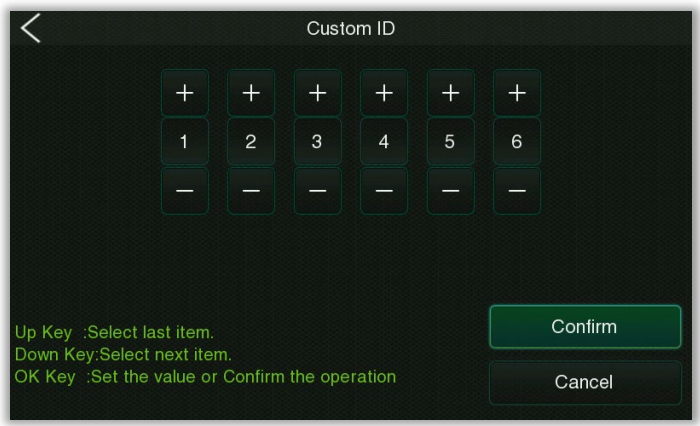

ID - это ID устройства (значение по умолчанию - 123456).

**Операция**: нажмите кнопку [**OK**], чтобы войти в интерфейс настройки пользовательского идентификатора, затем нажмите кнопку [▲]/[▼], чтобы выбрать элемент настройки. Нажмите кнопку [**OK**], чтобы установить значение от 0 до 9, выберите «подтвердить» и нажмите кнопку [**OK**], чтобы сохранить и выйти.

### <span id="page-46-0"></span>**8.12 Параметры по умолчанию**

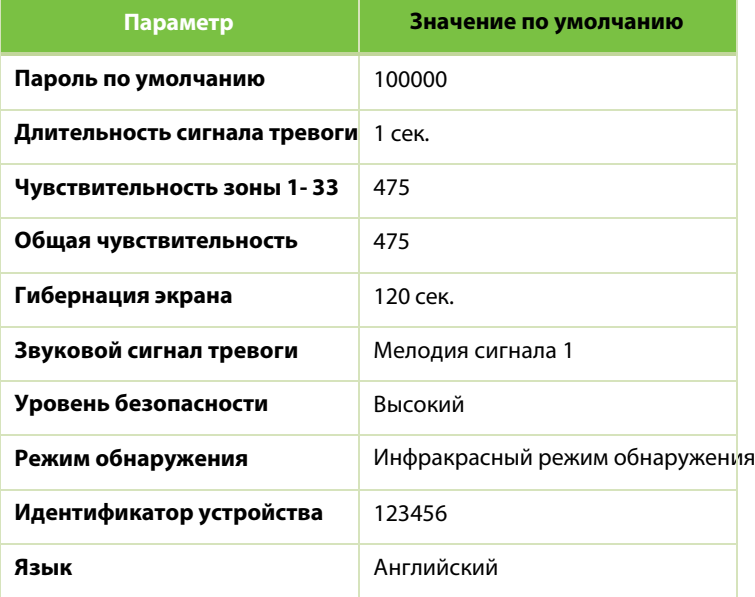

# <span id="page-47-0"></span>**Устранение неисправностей**

### **Что делать, если во время автоматического тестирования появляется сообщение об ошибке?**

- a) Когда во время автоматического тестирования появляется сообщение «EFT ZONE ERROR RIGHT ZONE ERROR», обратите внимание, плотно ли вставлены размеры левого и правого кабеля связи.
- b) При появлении сообщения «Ошибка приема инфракрасного излучения» проверьте, правильно ли подключены левый и правый кабеля связи боковых панелей, правильно ли подключены инфракрасные датчики и заблокированы ли два набора инфракрасных датчиков.

### **Что делать, если датчик не считает?**

- a) Проверьте, надежно ли соединены кабели датчиков с боковыми панелями.
- b) Проверьте, есть ли рядом с устройством какие-либо инфракрасные помехи, такие как инфракрасная система наблюдения, инфракрасный пульт дистанционного управления, солнечный свет на улице и т. д.
- $\overline{c}$  Если и условие a, и условие b в порядке, проблема связана с инфракрасным датчиком и его необходимо заменить.

### **Что делать, если металлодетектор подает ложную тревогу?**

Если после установки устройство часто выдает ложные срабатывания, выполните следующие действия:

- a) Во-первых, проверьте среду установки. Убедитесь, что на расстоянии около 1,5 метров от металлодетектора нет подвижных или неподвижных больших металлических предметов. Если есть какой-либо металлический предмет, постарайтесь разместить устройство подальше от крупных металлических предметов.
- b) Убедитесь, что место установки прочное, устойчивое и не подвержено физическим вибрациям. Если нет, измените место установки.
- c) Если ложная тревога не вызвана вмешательством окружающей среды, уменьшите уровень чувствительности всех зон.
- d) Измените частоту.

# <span id="page-48-0"></span>**Упаковочный лист**

#### **Упаковка состоит из следующих предметов:**

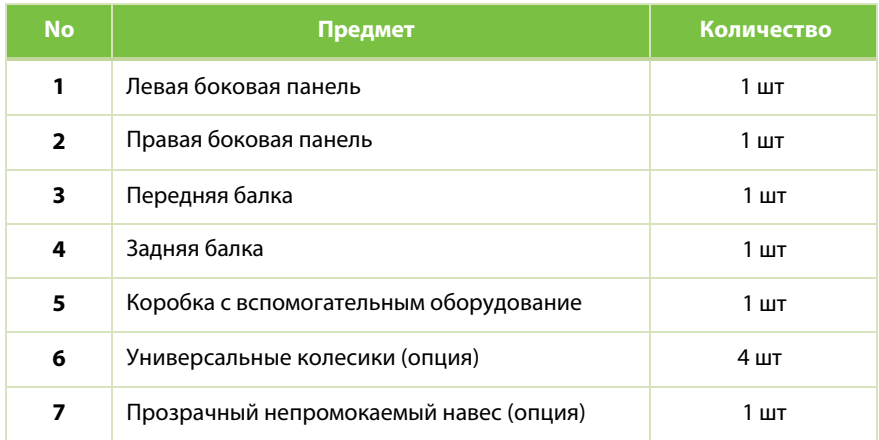

#### **Список вспомогательного оборудования**

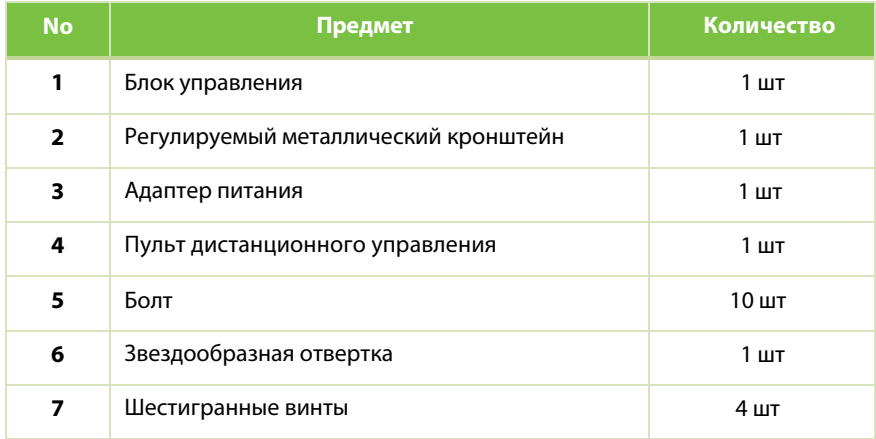

# <span id="page-49-0"></span>**Гарантийный талон**

- 1. Храните этот талон в надежном месте и предъявляйте ее во время технического обслуживания.
- 2. Этот талон будет недействителен без подписи или печати назначенного дилера.
- 3. Данный талон будет считаться недействительным, если не будут указаны реквизиты в графе «Гарантии» и в подтверждении получения. Пожалуйста, подтвердите правильность данных в графе гарантии и подтверждения получения при покупке, а затем передайте его дилеру.
- 4. В случае утери талона этот талон не будет выдан повторно.

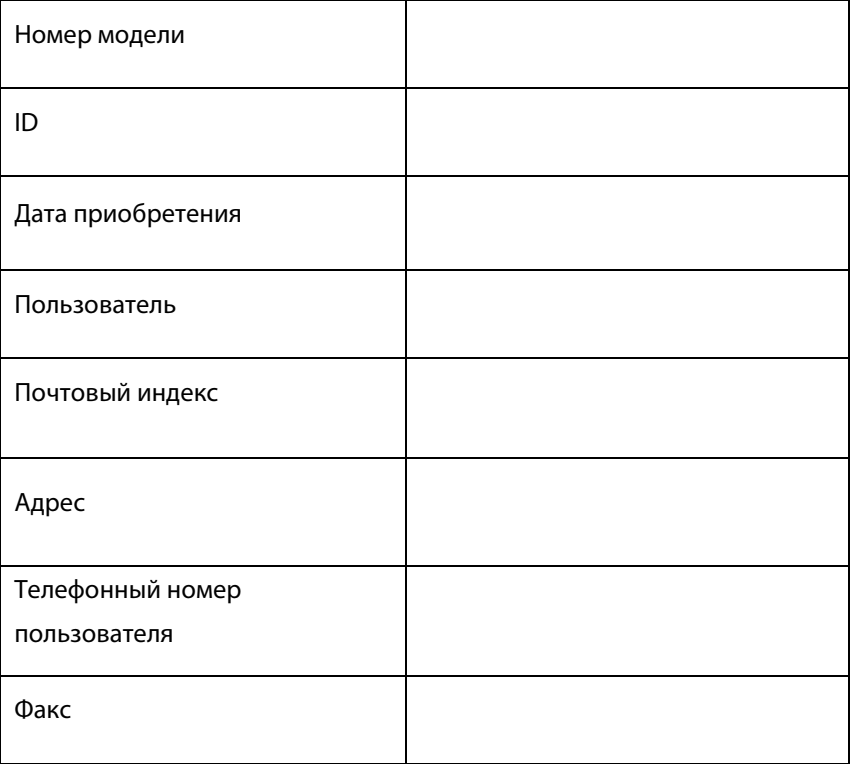

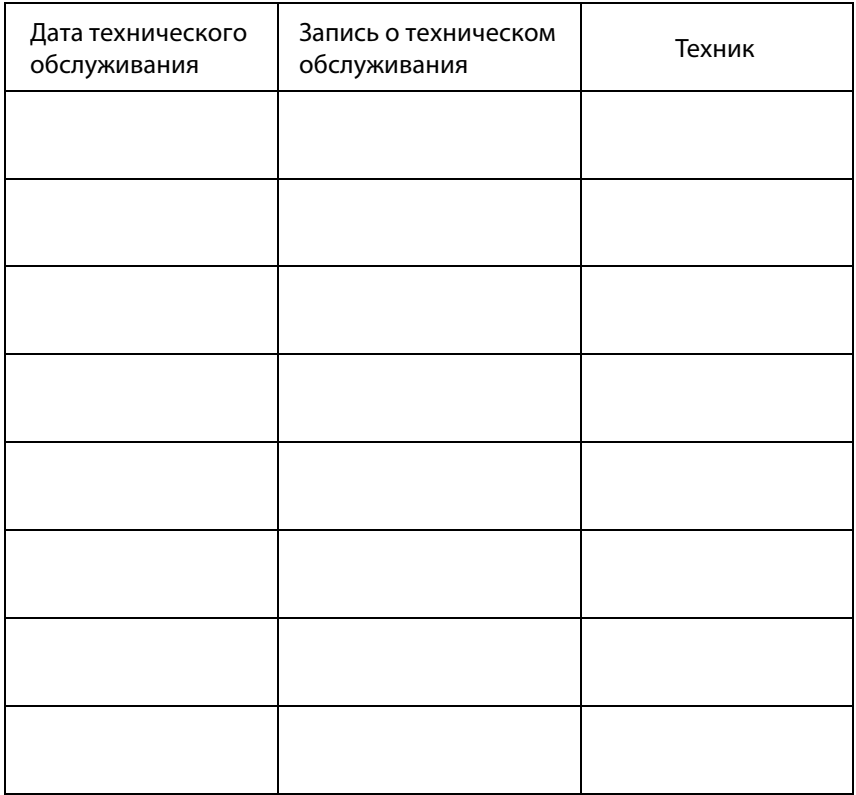

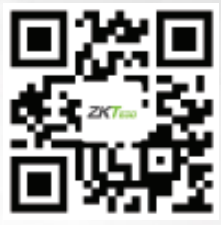

www.zkteco.com

Copyright© 2020 ZKTECO CO., LTD. All Rights Reserved.